## **Smart 4 fun** Használati útmutató

12:36 Thursday

28 August

12:36

Előfordulhat, hogy bizonyos szolgáltatások és alkalmazások nem állnak rendelkezésre az összes országban. További részletekért érdeklődjön az üzletekben.

Az Android a Google, Inc. vállalat védjegye. Az Android robot a Google által kifejlesztett és megosztott termék módosított vagy reprodukált változata, amelynek használata a "Creative Commons 3.0 Attribution" dokumentumban leírtak szerint történik.

© Vodafone Group 2014. A Vodafone márkanév és a Vodafone logók a Vodafone Csoport védjegyei. A jelen dokumentumban megjelenő bármely termék- vagy vállalatnév az illető védjegytulajdonos birtokát képezi.

Magyar - CJA27J4VDAPA

## Megjegyzés

## **Copyright © 2014 TCT Mobile Limited**

## **Minden jog fenntartva**

Az Ön telefonját a TCT kizárólag a Vodafone részére gyártotta.

A jelen kézikönyvben szereplő információk semmilyen része nem sokszorosítható vagy adható át, semmilyen formában és semmilyen módon, a TCT előzetes, írásos engedélye nélkül.

## **Védjegyek**

A VODAFONE márkanév és a Vodafone logók a Vodafone Csoport védjegyei. A jelen dokumentumban megjelenő egyéb termék- vagy vállalatnevek az illető védjegytulajdonosok birtokát képezik.

A TCT megnevezés a TCT vállalat védjegye.

A Bluetooth ® szójel és logók a Bluetooth ® SIG, Inc. tulajdonát képezik® QDID (Minősített Tervezési Azonosító): B021282

A microSD™ az SD Card Association (nemzetközi SD kártyaszövetség) védjegye.

PC csomag szerzői joga fenntartva © 2010 Chengdu Singularity Software Co.,Ltd.

#### **Licencek**

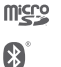

a microSD logó bejegyzett védjegy.

A Bluetooth elnevezés és logók a Bluetooth SIG, Inc. tulajdonát képezik, és a TCT Mobile Limited és partnerei által történő használatuk licenc alapján történik. Egyéb védjegyek és márkanevek azok megfelelő tulajdonosok tulajdonát képezik.

## VF685 Bluetooth Declaration ID B021282

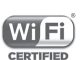

A Wi-Fi logó a Wi-Fi Alliance tanúsító védjegye.

A Google, a Google logó, az Android, az Android logó, a Google Search ™, a Google Maps™, a Gmail TM, a YouTube, az Google Play Store, a Google Latitude TM és a Hangouts TM a Google Inc. védjegye.

Az Android robot a Google által megalkotott és megosztott grafika reprodukciója vagy módosítása, használata pedig a Creative Commons forrásmegjelölésre vonatkozó licencének 3.0 változata alapján történik (a jogi szöveg megjelenítéséhez tartsa lenyomva a **Google jogi információk** opciót a **Beállítások > A telefonról > Jogi információ menüpontban**) (1) .

Előfordulhat, hogy egyes országokban nem áll rendelkezésre.

Az Ön által megvásárolt termék az mtd, msdosfs, netfilter/ iptables és initrd nyílt forráskódú (http://opensource.org/) programokat és egyéb, a GNU General Public License és az Apache License engedélyével alkalmazott nyílt forráskódú programokat használ a tárgykódban.

Kérésre biztosítjuk Önnek az adott forráskódok teljes másolatát a termék forgalmazásától számított három éven belül.

A forráskódok letölthetők a http://vodafone.com/smart4mini oldalról. A forráskód ingyenesen beszerezhető az internetről.

#### **Megjegyzés**

Jelen kézikönyv tartalma előzetes értesítés nélkül megváltoztatható.

A jelen kézikönyv megalkotásakor mindent megtettünk tartalmának pontossága érdekében, azonban a benne szereplő nyilatkozatok, információk és ajánlások nem képeznek semmilyen kifejezett vagy vélelmezett jótállást. A vezeték nélküli berendezések megfelelő és biztonságos használata érdekében olvassa el figyelmesen a biztonsági előírásokat és információkat.

A TCT Mobile Limited címe:

TCT Mobile Europe SAS, 55 Av. des champs pierreux Le Capitole, Noyau B, 1er é tage, 92000 Nanterre, France.

## 1 Tartalomjegyzék

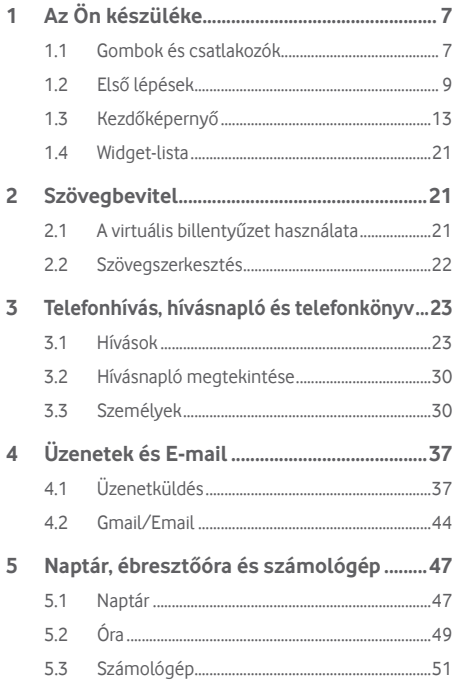

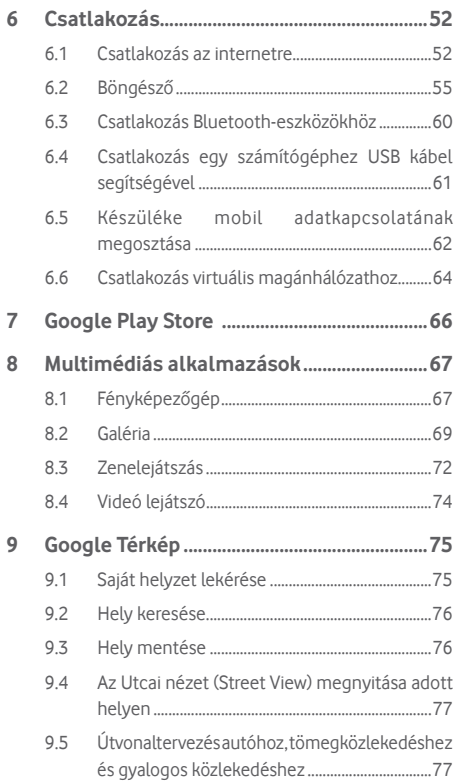

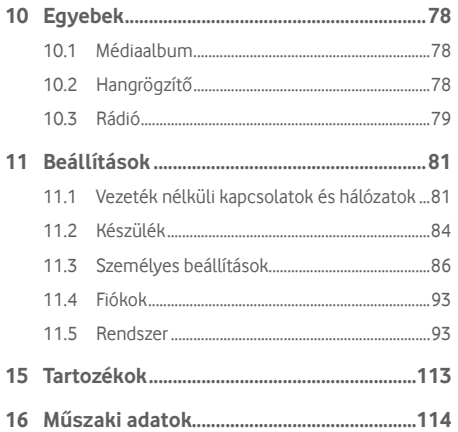

## Az Ön készüléke

## **1.1 Gombok és csatlakozók**

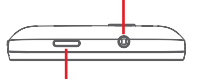

Be-/kikapcsoló gomb

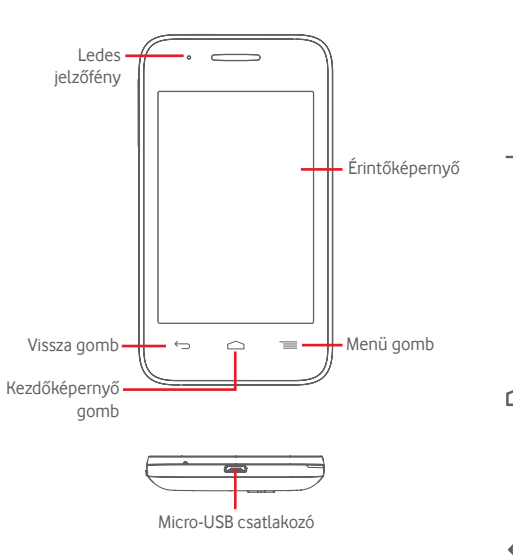

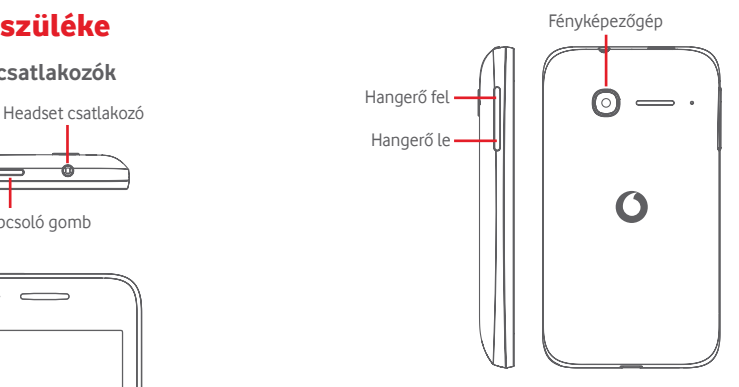

#### **Menü gomb**

- Érintés: a menüopciók megjelenítése Érintse meg a kezdőképernyőről a **Háttérképek**, **Widgetek** és **Beállítások** menüpontok megnyitásához.
- Nyomva tartás: a legutóbb használt alkalmazások képeinek megjelenítése. Érintsen meg egy képet a hozzá tartozó alkalmazás megnyitásához vagy csúsztassa balra vagy jobbra a listából való eltávolításhoz.

### **Kezdőképernyő gomb**

- Bármilyen alkalmazásban vagy képernyőn érintse meg a **Kezdőképernyő** gombot a kezdőképernyőre történő visszatéréshez.
- Tartsa lenyomva a gombot a **Google Now** és a **Hangalapú keresés** eléréséhez.

## **Vissza gomb**

• Érintse meg az előző képernyőre való visszatéréshez vagy egy párbeszédablak, opciómenü, az értesítőpanel stb. bezárásához.

#### **Be-/kikapcsoló gomb**

- Megnyomás: a lezárt képernyő aktiválása/a képernyő világításának bekapcsolása.
- Nyomva tartás: a felugró menü megjelenése, amelyben a **Kikapcsolás**, **Újraindítás**, **Repülőgép üzemmód** opciók, valamint a csengési módoknak megfelelő ikonok közül választhat. Nyomva tartás: bekapcsolás.
- Képernyőkép készítéséhez tartsa lenyomva a **Be-/ kikapcsoló** gombot és a **Hangerő le** gombot.

#### **Hangerő szabályozó gombok**

- Hívás közben a fülhallgató hangerejének szabályozása.
- Zene/videó/adatfolyam üzemmódban a médiafájl hangerejének szabályozása.
- Általános üzemmódban a csengőhang hangerejének szabályozása.
- Egy bejövő hívás csengőhangjának némítása.
- Fényképezőgép üzemmódban valamelyik hangerő-szabályozó gomb megnyomásával készíthet képet.

## **1.2 Első lépések**

## **1.2.1 Üzembe helyezés**

**A hátlap eltávolítása és visszahelyezése**

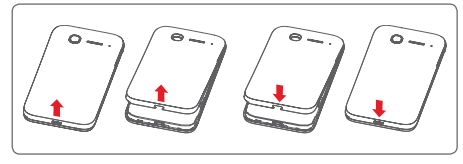

## **A SIM-kártya behelyezése és eltávolítása**

Telefonhívásokhoz be kell helyeznie a SIM-kártyát. A SIMkártya behelyezése vagy eltávolítása előtt kapcsolja ki a készüléket.

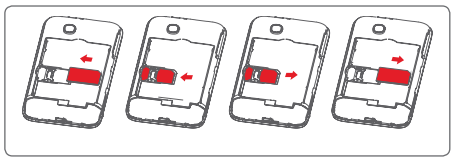

Helyezze be a SIM-kártyát lefelé néző chippel, és csúsztassa be a foglalatába. Győződjön meg róla, hogy megfelelően helyezte be. A SIM-kártya eltávolításához nyomja meg és csúsztassa ki.

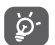

Az Ön készüléke csak a mini-SIM-kártyákat támogatja. Ne próbáljon meg más típusú SIM-kártyákat, például micro-SIM-kártyákat vagy nano-SIM-kártyákat behelyezni, mert ezzel megrongálhatja a készülékét.

#### **Az akkumulátor behelyezése vagy eltávolítása**

Az akkumulátor eltávolítása előtt kapcsolja ki a telefont.

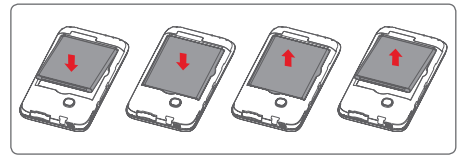

- Helyezze be az akkumulátort és pattintsa a helyére, majd zárja vissza a fedelet.
- Pattintsa le a burkolatot, majd távolítsa el az akkumulátort.

#### **A microSD kártya behelyezése**

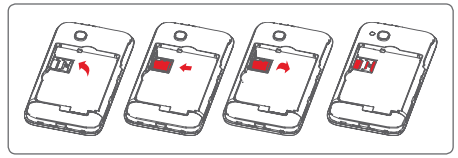

Először távolítsa el az akkumulátort. Kioldáshoz csúsztassa balra a microSD kártya foglalatát, majd nyissa fel. Helyezze be a microSD kártyát a foglalatba lefelé néző aranyozott érintkezővel. Ezt követően hajtsa le a microSD kártya foglalatát, majd csúsztassa jobbra, amíg a helyére nem kattan.

#### **Az akkumulátor feltöltése**

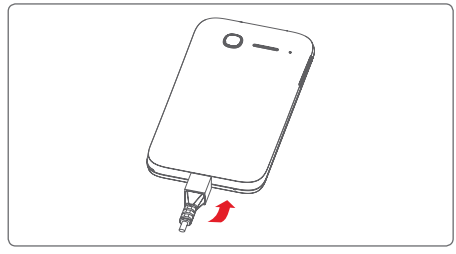

Az akkumulátor feltöltéséhez csatlakoztassa a töltőt a készülékhez és a hálózatra. A készüléket USB-kábel segítségével is feltöltheti.

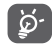

Energiamegtakarítás céljából húzza ki a töltőt a fali aljzatból, amikor az akkumulátor teljesen feltöltődött.

A készülék áramfogyasztásának csökkentése érdekében kapcsolja ki a Wi-Fi és Bluetooth funkciókat vagy a háttérben futó alkalmazásokat, amikor ezekre nincs szüksége. A Beállítások menüpontban csökkentheti továbbá a képernyő fényerejét, valamint lerövidítheti a képernyő kikapcsolásáig eltelő időt.

#### **1.2.2 A készülék bekapcsolása**

Tartsa lenyomva a **Be-/kikapcsoló** gombot a készülék bekapcsolásáig. A képernyő bekapcsolásáig el fog telni néhány másodperc. Oldja fel a telefon zárolását (csúsztatás, PIN-kód, jelszó vagy minta segítségével), amennyiben ez szükséges, majd erősítse meg. Ezt követően megjelenik a kezdőképernyő.

Ha nem tudja vagy elfelejtette a PIN-kódot, forduljon a szolgáltatóhoz. A PIN-kódot ne tartsa a telefon közelében. Ha nem használja, tartsa biztonságos helyen.

#### **A készülék beállítása első alkalommal**

A készülék első bekapcsolásakor be kell állítani a következő paramétereket: nyelv, mobil adatkapcsolat, Google fiók, dátum és idő stb.

- 1 Válassza ki a telefon nyelvét, majd érintse meg az **Indítás**  lehetőséget.
- 2 Válassza ki a **Mobiladatok** lehetőséget, majd érintse meg a **Következő** gombot.
- 3 **Google fiók beállítása:** Érintse meg a **Beállítás most** lehetőséget. Amennyiben rendelkezik Google fiókkal, érintse meg a Meglévő opciót a bejelentkezéshez, majd adja meg a felhasználónevét és a jelszavát. Egy elfelejtett jelszó visszaszerzéséhez látogasson el a http://www.google.com/ oldalra. Amennyiben nem rendelkezik Google fiókkal, a készülék felkéri, hogy hozzon létre egyet az **Új** lehetőség megérintésével.
- 4 Érintse meg a **Következő** lehetőséget a **Dátum és idő** pont eléréséhez. Állítsa be a dátumot és az időzónát vagy válassza az Automatikus időzóna lehetőséget, majd erősítse meg a **Befejezés** lehetőség megérintéséve.

Bekapcsoláskor SIM-kártya hiányában is csatlakozhat egy Wi-Fi hálózathoz a Google fiókba történő belépés és bizonyos funkciók használatához.

#### **1.2.3 A készülék kikapcsolása**

A kezdőképernyőn tartsa lenyomva a **Ki-/bekapcsoló** gombot a telefon opciók megjelenéséig, majd válassza a **Kikapcsolás** lehetőséget.

## **1.3 Kezdőképernyő**

A gyors elérés érdekében a kezdőképernyőre helyezheti a kedvenc elemeit (alkalmazásokat, parancsikonokat, mappákat és widgeteket). A kezdőképernyő eléréséhez érintse meg a **Kezdőképernyő** gombot.

#### **Állapotsáv**

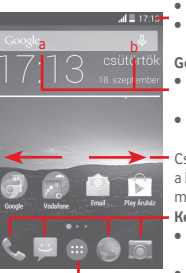

- Állapotjelzők/értesítők
- Érintse meg és húzza le az

Értesítőpanel megnyitásához. **Google keresősáv**

- Érintse meg az a ikont a szövegkeresési képernyő megnyitásához.
- Csúsztassa az ujját balra vagy jobbra • A hangalapú keresés képernyőjének megnyitásához érintse meg a b ikont.

a kezdőképernyő egyéb paneljeinek megtekintéséhez.

#### **Kedvenc alkalmazások tálcája**

- Érintse meg az alkalmazás megnyitásához.
- Tartsa lenyomva az alkalmazások áthelyezéséhez vagy cseréjéhez.

#### **Alkalmazások fül**

• Érintse meg az Összes alkalmazás megnyitásához.

A kezdőképernyő a képernyő jobboldali irányban kinyúlik, hogy több helyre lehessen alkalmazásokat, parancsikonokat stb. hozzáadni. Csúsztassa a kezdőképernyőt vízszintesen balra és jobbra, hogy az teljes nézetben jelenjen meg. A képernyő alsó részén található fehér pont az aktuális képernyőt jelzi.

## **1.3.1 Az érintőképernyő használata**

## **Érintés**

Egy alkalmazás megnyitásához érintse meg az ujjával.

## **Érintés és nyomva tartás**

Tartsa lenyomva a kezdőképernyőt a háttérkép beállításához rendelkezésre álló opciók megnyitásához.

## **Húzás**

Tartson lenyomva egy elemet, ha át kívánja húzni egy másik helyre.

## **Csúsztatás**

Húzza végig az ujját a képernyőn a listák, alkalmazás képernyők, képek, weboldalak stb. fel- és legörgetéséhez.

## **Pöccintés**

Hasonlít a csúsztatáshoz, azonban a pöccintés gyorsabb mozgást eredményez.

## **Összehúzás/széthúzás**

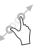

Helyezze egyik kezének ujjait a képernyő felületére, majd húzza azokat szét vagy össze, a képernyőn lévő elem méretének megváltoztatásához.

# **Forgatás**

A képernyő tájolását állóból automatikusan fekvőbe állítja a készülék oldalra fordításával.

## **1.3.2 Állapotsáv**

Az állapotsávban megtekintheti a készülék állapotát (a jobb oldalon) és az értesítéseket (a bal oldalon).

## **Állapotikonok**

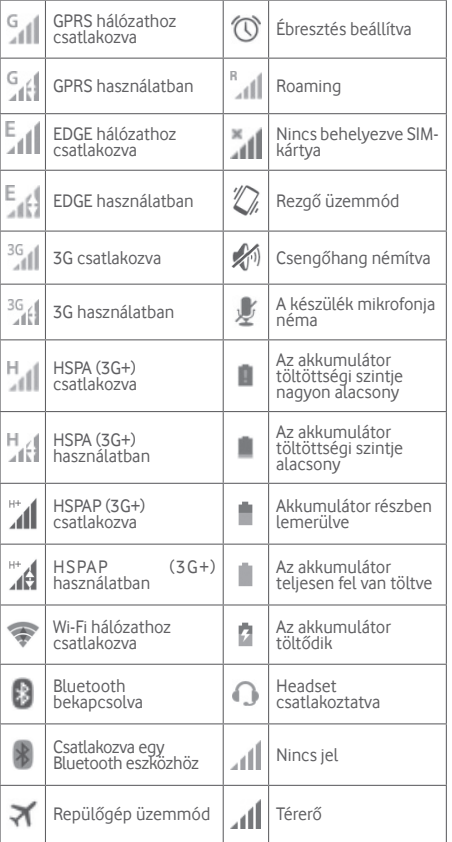

## **Értesítőikonok**

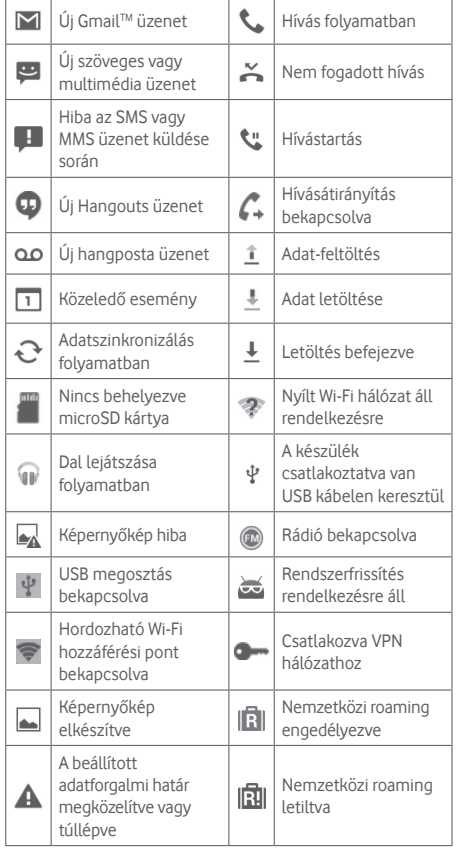

#### **Értesítőpanel**

Az értesítőpanel megnyitásához érintse meg és húzza le az állapotsávot. Bezáráshoz érintse meg és húzza fel. Az értesítőpanelből megnyithat különböző elemeket, az értesítőikonok által jelzett emlékeztetőket, vagy megtekintheti a vezeték nélküli szolgáltatásra vonatkozó információkat.

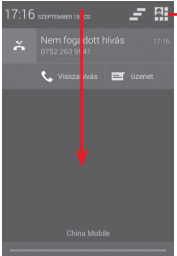

Érintse meg a **Gyorsbeállítás sáv**  megnyitásához

Egy értesítés törléséhez érintse meg és csúsztassa oldalra.

Érintse meg az  $\equiv$  ikont az összes eseményfüggő értesítés törléséhez (a többi folyamatban lévő értesítés megmarad).

Érintse meg az  $\mathbb{H}$  ikont, majd a Beállítások ikont  $\mathbb{Q}$ t a **Beállítások** megnyitásához.

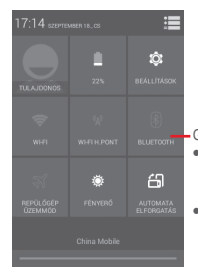

Gyorsbeállítás sáv

• Érintse meg az ikonokat a funkciók engedélyezéséhez/letiltásához vagy üzemmódok közötti váltáshoz.

• Érintse meg és tartsa lenyomva a beállítások megjelenítéséhez.

#### **1.3.3 Keresősáv**

A készülék rendelkezik egy keresési funkcióval, amelynek segítségével információk kereshetők meg az alkalmazásokban, a készülékben vagy az interneten.

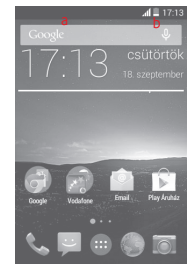

- **a Szöveges keresés**
- Érintse meg a keresősávot a kezdőképernyőről.
- Írja be a keresett szöveget/kifejezést.
- Amennyiben az interneten kíván keresni, érintse meg a billentyűzeten található<sup>o, g</sup>ombot.
- **b Hangos keresés**
- Érintse meg a keresősáv U ikonját. Megjelenik egy párbeszédpanel.
- Mondja ki a keresett szót/kifejezést. Megjelenik a választható keresési találatok listája.

## **1.3.4 A képernyő zárása/feloldása**

A készülék és a személyes adatok védelmének érdekében képernyőzárat hozhat létre számos minta, PIN-kód vagy jelszó megadási lehetőséggel a **Beállítások > Biztonság > Képernyőzár** menüpontnál.

**Képernyő-feloldási minta létrehozása** (Kövesse a képernyőn megjelenő utasításokat)

- Húzza le az értesítőpanelt és érintse meg a  $\blacksquare$  aombot. majd a Beállítások ikont a **Beállítások** menübe való belépéshez, majd lépjen a **Biztonság > Képernyőzár > Minta** menüpontba.
- Rajzolja le saját képernyő-feloldási mintáját.

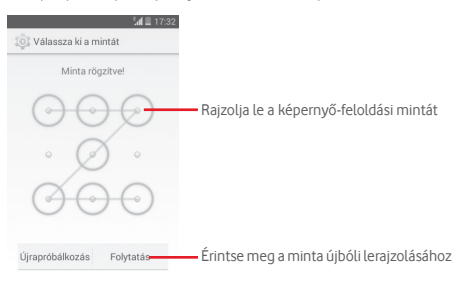

#### **Képernyőzár feloldó PIN-kód/jelszó létrehozása**

- Érintse meg a **Beállítások > Biztonság > Képernyőzár > PIN-kód** vagy **Jelszó** lehetőséget.
- Állítsa be a PIN-kódját vagy a jelszavát.

#### **A képernyő lezárása**

A képernyő lezárásához nyomja meg egyszer a **Ki-/ bekapcsoló** gombot.

#### **A képernyőzár feloldása**

Nyomja meg egyszer a **Ki-/bekapcsoló** gombot, hogy a képernyő bekapcsoljon, rajzolja meg az Ön által beállított képernyő feloldási mintát, vagy adja meg a PIN kódot vagy jelszót a képernyő feloldásához.

Amennyiben a képernyőzár feloldási opciójánál a **csúsztatás**  opciót választotta, érintse meg és húzza jobbra az  $\Box$  ikont a képernyő feloldásához.

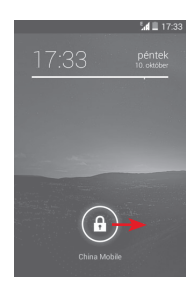

### **1.3.5 A kezdőképernyő személyre szabása**

#### **Alkalmazás vagy widget hozzáadása**

Érintse meg az Alkalmazások fület (:::) vagy a Menü gombot, majd tartsa lenyomva az alkalmazást vagy widgetet az áthelyezés üzemmód aktiválásához, és húzza az elemet bármelyik kezdőképernyőre.

#### **Alkalmazás vagy widget áthelyezése**

Az áthelyezés üzemmód aktiválásához érintse meg és tartsa lenyomva az áthelyezni kívánt elemet, húzza a kívánt helyre, majd engedje el. Az elemeket a kezdőképernyőre és a Kedvencek tálcára is áthelyezheti. Tartsa az ikont a képernyő jobb vagy bal szélén, ha az elemet a kezdőképernyő egy másik oldalára kívánja áthúzni.

#### **Alkalmazás vagy widget eltávolítása**

Érintse meg és tartsa lenyomva az eltávolítani kívánt elemet az áthelyezés üzemmód aktiválásához, húzza fel az elemet az **Eltávolítás** ikon felső részére, majd engedje el, miután az elem piros színre vált.

#### **Mappák létrehozása**

19 20 A kezdőképernyőn és a Kedvencek tálcán található alkalmazások vagy parancsikonok áttekinthetőségének megkönnyítése érdekében hozzáadhatja ezeket egy mappához az egyik elem másik fölé helyezésével. Átnevezéshez nyissa meg az adott mappát, majd érintse meg a címsorát az új név megadásához.

#### **A háttérkép személyre szabása**

Érintse meg és tartsa lenyomva a kezdőképernyő egy üres területét, vagy lépjen be a **Beállítások > Kijelző > Háttérkép** menüpontba a háttérkép személyre szabásához.

## **1.3.6 Alkalmazások fül**

Az összes alkalmazást tartalmazó lista megjelenítéséhez érintse meg a kezdőképernyőről a  $\cdots$  ikont.

A kezdőképernyőre való visszatéréshez nyomja meg a **Kezdőképernyő** gombot.

## **1.3.7 Hangerő-szabályozás**

Tetszés szerint beállíthatia az értesítőhangok, a médiafájlok és a csengőhangok hangerejét a **Hangerő fel/le** billentyű, illetve a **Beállítások > Hang** menüpont segítségével.

## **1.4 Widget-lista**

A lista tartalmazza az összes előre és újonnan telepített widgetet.

A lista megnyitásához érintse meg a **Menü** gombot, majd a **Widgetek** lehetőséget. A kezdőképernyőre való visszatéréshez érintse meg a **Kezdőképernyő** vagy a **Vissza** billentyűt.

Érintse meg a ikont a Play Store meglátogatásához.

## 2 Szövegbevitel

## **2.1 A virtuális billentyűzet használata**

#### **A virtuális billentyűzet beállításai**

A kezdőképernyőn érintse meg az Alkalmazás fület, válassza a **Beállítások > Nyelv és bevitel** lehetőséget, majd érintse meg a Beállítások ikont a **Google billentyűzet** jobb oldalán.

#### **A virtuális billentyűzet tájolásának beállítása**

A virtuális billentyűzet tájolásának beállításához fordítsa a készüléket oldalra vagy álló helyzetbe. A tájolás a beállítások megváltoztatásával is beállítható (lépjen a **Beállítások > Kijelző > Képernyő automatikus elforgatása menüpontba**).

## **2.1.1 Google billentyűzet**

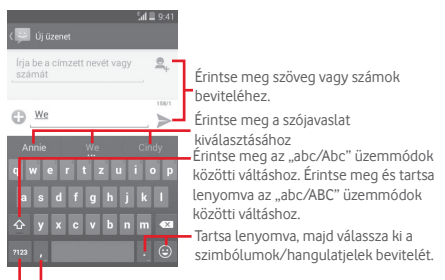

Érintse meg a szimbólum- vagy számjegy-billentyűzet közötti váltáshoz. Érintse meg és tartsa lenyomva a beviteli opciók megjelenítéséhez

## **2.2 Szövegszerkesztés**

A készülék lehetővé teszi a beírt szöveg szerkesztését.

- Érintse meg és tartsa lenyomva, vagy kattintson kétszer a szerkeszteni kívánt szövegre.
- Húzza a végpontokat a kijelölt rész méretének megváltoztatásához.
- A következő opciók kerülnek megjelenítésre: **Összes kiválasztása** , **Kivágás** , **Másolás** és **Beillesztés** .

Erősítse meg az / ikon megérintésével.

### **Új szöveget is beilleszthet**

- Érintse meg a képernyőnek azt a részét, ahova írni szeretne, vagy tartsa lenyomva a képernyő egy üres részét. A kurzor villogni kezd, és a fül megjelenik. Húzza el a fület a kurzor mozgatásához.
- Ha kiválasztott bármilyen szöveget, akkor érintse meg a fület a **BEILLESZTÉS** ikon megjelenítéséhez, amely lehetővé

teszi bármely előzőleg kimásolt szöveg beillesztését.

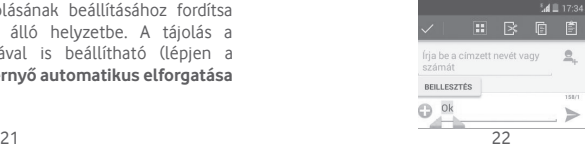

## 3 Telefonhívás, hívásnapló és telefonkönyv

## **3.1 Hívások**

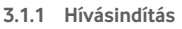

Könnyedén kezdeményezhet hívást a **Telefon** alkalmazás segítségével. A kezdőképernyőn érintse meg az Alkalmazások fület, és válassza a **Telefon** lehetőséget.

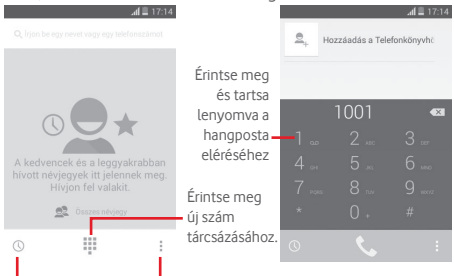

**E**lőzmények – Érintse meg az **Új névjegy, Személyek** és **Beállítások** menüpontok megnyitásához.

Adja meg a kívánt számot közvetlenül a tárcsázóból, vagy a fülek csúsztatásával/megérintésével válasszon egy névjegyet a **Telefonkönyvből** vagy az **Előzményekből**, majd a hívás indításához érintse meg az  $\mathbf{t}$  ikont.

A megadott szám elmenthető a **Telefonkönyvbe** a gomb megérintésével és a **Hozzáadás a telefonkönyvhöz** parancs kiválasztásával.

Amennyiben hibát vét, törölheti a hibás számiegyeket a  $\sqrt{\times}$ ikon megérintésével.

A hívás bontásához érintse meg a **gombot**.

#### **Nemzetközi hívás**

Nemzetközi híváshoz tartsa nyomva a <sup>o</sup> qombot a "+" karakter beírásához, majd írja be a nemzetközi országelőhívószámot és a teljes telefonszámot, végül pedig érintse meg a **Hívás** gombot.

#### **Segélyhívás**

Ha a szolgáltatónak van lefedettsége, tárcsázza a segélyhívó számot, és érintse meg az  $\bullet$  ikont a segélyhívás indításához. Ez SIM-kártya és a PIN-kód beírása nélkül is működik.

## **3.1.2 Hívás fogadása vagy elutasítása**

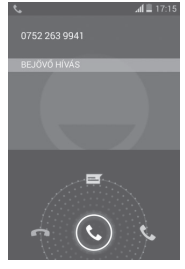

Hívás fogadása közben, érintse meg a  $\mathbb Q$  lehetőséget.

- Csúsztassa az ikont jobbra a hívás fogadásához;
- Csúsztassa az ikont balra a hívás elutasításához;
- Csúsztassa az ikont felfelé a hívás elutasításához és egy előre beállított üzenet elküldéséhez.

A bejövő hívások csengőhangjának elnémításához nyomja meg a **Hangerő fel/le** gombot vagy fordítsa a telefont képernyővel lefelé, ha aktiválta a **Némítás megfordítással** funkciót (a funkció bekapcsolásához lépjen be a **Beállítások** > **Mozdulatok** > **Némítás megfordítással menüpontba**).

## **3.1.3 A hangpostafiók felhívása**

A hangpostafiókot a szolgáltató biztosítja, hogy Ön ne maradjon le a hívásokról. Úgy működik, mint egy üzenetrögzítő, és bármikor felhívhatja.

A hangpostafiók eléréséhez tartsa nyomva az **ikont a Telefon** fülön.

A hangpostafiók telefonszámának beállításához érintse meg a gombot és lépjen be a **Beállítások > Hanghívás > Hangposta** menüpontba.

Hangposta üzenet érkezésekor egy hangposta ikon QO jelenik meg az állapotsávban. Nyissa meg az értesítőpanelt, és érintse meg az **Új hangposta üzenet** elemet.

#### **3.1.4 Hívás közben**

A hangerő hívás közben való módosításához nyomja meg a **Hangerő fel/le** gombot.

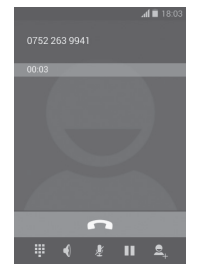

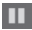

Érintse meg a folyamatban lévő hívás tartásához. Érintse meg ismét ezt az ikont a híváshoz való visszatéréshez.

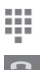

Érintse meg a Tárcsázó megjelenítéséhez.

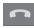

Érintse meg az aktuális hívás bontásához.

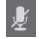

Érintse meg az aktuális hívás némításához. Érintse meg ismét a hívás némításának feloldásához.

Érintse meg a hangszóró bekapcsolásához az aktuális hívás közben. Érintse meg ismét a hangszóró kikapcsolásához.

Hangrögzítéshez érintse meg a i ikont és válassza a **Felvétel megkezdése** lehetőséget.

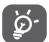

A hívások során az érintőképernyőn keresztül végzett akaratlan műveletek elkerülése érdekében a képernyő automatikusan záródik, amikor a készüléket a füléhez emeli, majd feloldódik, amikor elveszi onnan.

#### **3.1.5 Több hívás kezelése**

A telefon lehetővé teszi több hívás egyidejű kezelését.

#### **Konferenciahívások (1)**

Beállíthat konferenciahívást.

- Hívja fel a konferenciahívás első résztvevőjét.
- Adja meg annak a személynek a telefonszámát, akit hozzá kíván adni a konferenciához, majd érintse meg az  $\mathbb{R}$ ikont. A konferenciához a **Személyek** vagy az **Előzmény** menüből is hozzáadhat résztvevőket.
- A konferenciahívás indításához érintse meg a  $\mathbf{\hat{X}}$  ikont.
- Konferenciahívás közben az se ikon megérintésével távolíthat el résztvevőket, illetve magánbeszélgetést folytathat valamelyik résztvevővel. Érintse meg az ikont a résztvevő konferenciahívásból való eltávolításához. A  $\rightarrow$  ikon megérintésével magánbeszélgetést folyathat a résztvevővel, miközben a többi résztvevőt várakoztatja.
- $\bullet$  Érintse meg a  $\bullet$  gombot a konferenciahívás bontásához és a beszélgetőpartnerek szétkapcsolásához.

#### **3.1.6 Hívásbeállítások**

A tárcsázási képernyőről érintse meg a  $\equiv$  gombot, maid a **Beállítások** lehetőséget. A következő opciók állnak rendelkezésére:

#### **Hanghívás**

- **• Hangposta**
- **Szolgáltatás** Megnyit egy párbeszédpanelt, amelyben kiválaszthatja a szolgáltató hangposta-szolgáltatását vagy egy másik szolgáltatást.
- **Hangposta beállítások** Ha a szolgáltató hangpostaszolgáltatását használja, akkor ezzel a lehetőséggel egy olyan párbeszédpanelt nyit meg, amelyben megadhatja a hangposta hallgatásához és kezeléséhez használt telefonszámot. A vessző karakter bevitelével szünetet iktathat a száma, például azért, hogy a telefonszámhoz jelszót adjon meg.

#### **• Átirányítás**

Ezt lehetőséget megérintve konfigurálhatia, hogy a telefon hogyan továbbítsa a hívásait minden esetben, amikor foglalt, nem veszi fel, vagy nem érhető el.

#### • **Hívásletiltás**

Bekapcsolhatja és kikapcsolhatja a kimenő és bejövő hívások tiltását. A különböző lehetőségek a következők:

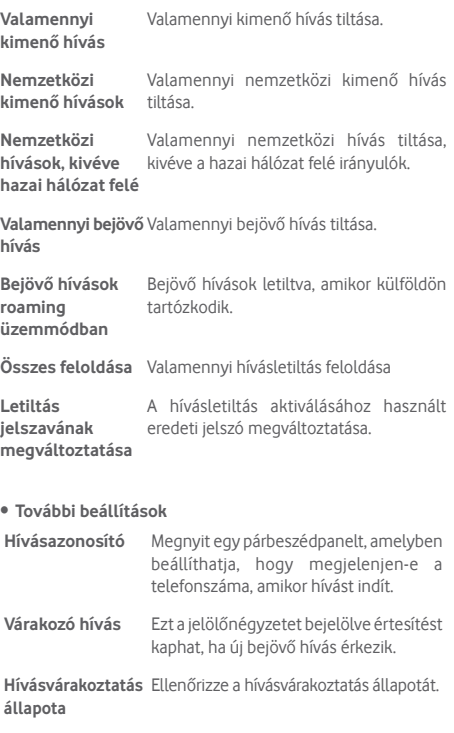

#### **Egyéb beállítások**

#### • **Rögzített tárcsázási számok**

A rögzített tárcsázási szám (FDN) a SIM-kártya egyik szolgáltatásmódja, amelyben a kimenő hívások adott telefonszámokra vannak korlátozva. Az ebben a pontban megadott számokat a telefon hozzáadja az FDN-listához. Az FDN szolgáltatás leggyakoribb gyakorlati alkalmazása az, amikor a szülők korlátozzák a gyermekeik által hívható telefonszámok körét.

Biztonsági okokból az FDN szolgáltatás engedélyezéséhez meg kell adnia a SIM-kártya PIN2-kódját, melyet a szolgáltatótól vagy a SIM-kártya gyártójától szerezhet be.

#### • **Emlékeztetés percenként**

Jelölje be a négyzetet a hívás közbeni 50 másodpercenkénti emlékeztetés engedélyezéséhez.

#### • **Némítás megfordítással**

Jelölje be a négyzetet, ha engedélyezni szeretné a bejövő hívások csengőhangjának némítását a telefon megfordításával.

#### • **Duál mikrofonos zajcsökkentés**

Jelölje be a négyzetet a duál mikrofon bekapcsolásához a zajcsökkentés érdekében.

#### • **Gyors válaszok**

Érintse meg azoknak a gyors válaszoknak a szerkesztéséhez, amelyeket akkor küld, amikor SMS üzenettel elutasít egy hívást.

#### • **Segítség nemzetközi hívásokhoz**

Jelölje be a négyzetet az aktiváláshoz.

#### • **Hallókészülékek**

Jelölje be a jelölőnégyzetet/távolítsa el a jelölést a hallókészülékkel való kompatibilitás engedélyezéséhez.

## **3.2 Hívásnapló megtekintése**

Érintse meg a  $\mathbb Q$  ikont a tárcsázási képernyőn a hívásnapló megnyitásához és a hívási előzmények Bejövő hívások, Kimenő hívások és Nem fogadott hívások kategóriákra bontott megtekintéséhez.

A névjegy vagy a szám megérintésével információkat tekinthet meg róla, illetve további műveleteket érhet el.

Részletes információkat tekinthet meg a hívásról, új hívást indíthat, üzenetet küldhet ismerősnek vagy egy telefonszámra, új számot adhat hozzá a **Személyek** alkalmazáshoz (csak el nem mentett telefonszámok esetében áll rendelkezésre) stb.

Érintse meg a fényképet  $\bullet$  a Gyors Kapcsolat panel megnyitásához.

A teljes hívásmemória törléséhez érintse meg a  $\equiv$  gombot. majd válassza a **Törlés** lehetőséget.

## **3.3 Személyek**

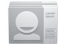

A telefonon létrehozhat, illetve megtekinthet névjegyeket, valamint szinkronizálhatia ezeket a Gmail néviegyeivel. illetve az interneten vagy a telefonján található egyéb alkalmazásokkal.

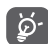

A Személyek alkalmazás első használatakor új névjegyek hozzáadására, a SIM-kártyán található névjegyek importálására vagy az egyéb alkalmazások fiókjaiban található névjegyek telefonnal történő szinkronizálására kéri fel a készülék.

#### **3.3.1 Névjegyek megtekintése**

A **Személyek** alkalmazás eléréséhez érintse meg a kezdőképernyőn az Alkalmazás fület, majd válassza a **Személyek** lehetőséget.

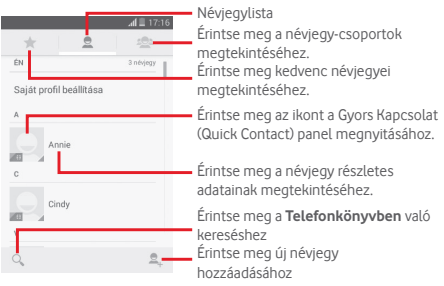

Érintse meg a  $\equiv$  ikont a néviegylista opciómenüjének megjelenítéséhez.

A következő műveletek lehetségesek:

- **Névjegy törlése** Kiválaszthatja és törölheti a nem kívánt névjegyeket.
- **Megjelenítendő névjegyek** a megjelenítendő névjegyeket.
- **Importálás/ Exportálás** Névjegyeket importálhat vagy exportálhat a telefon, a SIM-kártya és a microSD kártya között, vagy megoszthat névjegyeket.
- **Fiókok** A különböző fiókok szinkronizálási beállításait kezelheti.
- **Beállítások** Beállíthatja a névjegyek megjelenítési módját.
- **Látható névjegyek megosztása** Névjegyek megosztása másokkal a névjegy vCard fájljának elküldésével Bluetooth kapcsolaton keresztül, SMS vagy email üzenetben stb.

#### **3.3.2 Névjegy-csoportok kezelése**

A névjegy-csoportok segítenek a névjegyek rendszerezésében. A **Névjegy-csoport** képernyőn csoportokat adhat hozzá, távolíthat el vagy tekinthet meg.

Érintse meg az **ikont a helyi csoportok megtekintéséhez**. Új csoport létrehozásához érintse meg a ikont, adjon meg egy új nevet, majd megerősítéshez érintse meg a **KÉSZ** lehetőséget. Amennyiben fiókokat adott hozzá a telefonjához, érintse meg az ikont a fiókokban található csoportok megtekintéséhez.

#### **3.3.3 Névjegy hozzáadása**

A kezdőképernyőről érintse meg az Alkalmazások fület, válassza a **Személyek** alkalmazást, majd a névjegylistában érintse meg az **e** ikont egy új névjegy létrehozásához.

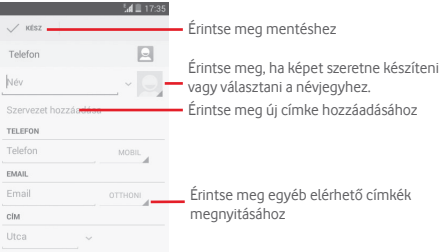

Ha további információkat is meg kíván adni, egy új kategória hozzáadásához érintse meg a **Más mező hozzáadása** lehetőséget.

Ha befejezte, érintse meg a **KÉSZ** elemet a mentéshez.

A mentés nélküli kilépéshez érintse meg a  $\equiv$  gombot, majd az **Elvetés** lehetőséget.

#### **Hozzáadás a Kedvencekhez/eltávolítás a Kedvencekből**

Egy névjegy kedvencekhez való hozzáadásához, érintse meg az adott névjegyet a részletes információk megtekintéséért, maid érintse meg a **ikont**.

Ha egy névjegyet el kíván távolítani a kedvencek közül, a névjegy részleteit tartalmazó képernyőn érintse meg a ikont.

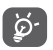

 Csak a telefon és a fiókok névjegyei adhatóak hozzá a Kedvencekhez.

#### **3.3.4 Névjegyek szerkesztése**

A névjegyek adatainak szerkesztéséhez a névjegy részleteit tartalmazó képernyőn érintse meg a  $\equiv$  gombot, majd a **Szerkesztés** lehetőséget. Amikor befejezte, érintse meg a **KÉSZ** parancsot.

#### **Névjegy alapértelmezett telefonszámának módosítása**

A névjegy neve alatt mindig megjelenik az alapértelmezett telefonszám (az a szám, amely prioritást élvez hívásindításkor és üzenetküldéskor).

Az alapértelmezett telefonszám módosításához tartsa nyomva az alapértelmezettként beállítani kívánt számot a névjegy részleteit tartalmazó képernyőn, majd válassza a **Beállítás alapértelmezettként** lehetőséget. A szám mellett a  $\sqrt{}$  ielzés jelenik meg.

Ez a választási lehetőség csak akkor áll rendelkezésre, ha a névjegyhez több telefonszám van rendelve.

#### **Névjegy törlése**

Egy néviegy törléséhez érintse meg a  $\equiv$  gombot, maid a névjegy részleteit tartalmazó képernyőn a **Törlés** lehetőséget.

A névjegylistát megjelenítő képernyőn érintse meg a gombot, majd a **Névjegy törlése** lehetőséget, és válassza ki a törölni kívánt névjegye(ke)t. Megerősítéshez érintse meg az **OK** gombot. Az összes névjegy kiválasztásához érintse meg az Összes kiválasztása lehetőséget, majd az vikont. A kiválasztás megszüntetéséhez érintse meg ismét az vikont.

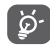

A törölt néviegyet a telefon eltávolítia a telefon összes többi alkalmazásából, valamint a következő szinkronizáláskor a webes alkalmazásokból is.

#### **3.3.5 Kommunikáció a névjegyekkel**

A névjegyek részleteit tartalmazó képernyő segítségével közvetlenül kommunikálhat a névjegyeivel hívás vagy üzenetváltás révén.

Hívás indításához érintse meg a telefonszámot.

Üzenet küldéséhez érintse meg az  $\equiv$  ikont a telefonszám jobb oldalán.

#### **A Gyors Kapcsolat funkció használata**

A névjegy képét megérintve nyissa meg az Android operációs rendszer Quick Contact (Gyors Kapcsolat) funkcióját, majd érintse meg a számot vagy a kívánt kapcsolatfelvételi mód ikoniát  $\equiv$ .

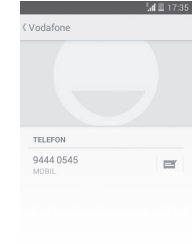

Az, hogy milyen ikonok érhetők el a Gyors Kapcsolat panelben, az a névjegyhez megadott információktól, valamint a telefonon lévő alkalmazásoktól/fiókoktól függ.

#### **3.3.6 Névjegyek importálása, exportálása és megosztása**

A Telefonkönyv képernyőjén érintse meg az = ikont az opciómenü megnyitásához, érintse meg az **Importálás/ Exportálás** lehetőséget, majd válassza ki a névjegyek importálását/exportálását a SIM-kártyára/SIM-kártyáról, telefonba/telefonból, microSD kártyára/microSD kártyáról, telefon tárhelyére/ telefon tárhelyéből, fiókokba/fiókokból stb.

Egyetlen névjegy importálásához/exportálásához a SIM-kártyáról/SIM-kártyára, válasszon ki egy fiókot és a használni kívánt SIM-kártyá(ka)t, válassza ki az importálni/ exportálni kívánt névjegyet, majd erősítse meg az **OK** gomb megérintésével.

Az összes névjegy importálásához/exportálásához a SIMkártyáról/SIM-kártyára, válasszon ki egy fiókot és a használni kívánt SIM-kártyá(ka)t, érintse meg az **Összes kiválasztása** lehetőséget, majd erősítse meg az OK gomb megérintésével.

Másokkal is megoszthat egy vagy több névjegyet a névjegy vCard fájljának elküldésével Bluetooth kapcsolaton, Gmail-en stb. keresztül.

Ehhez érintse meg a megosztani kívánt névjegyet, érintse meg a gombot, majd a **Megosztás** lehetőséget a névjegy részleteinek képernyőjén, majd válassza ki a művelet végrehajtásához használni kívánt alkalmazást.

## **3.3.7 Névjegyek megjelenítése**

Beállíthatia, hogy az egyes fiókok esetében mely néviegycsoportokat szeretné megjeleníteni a Névjegyek listában. Érintse meg a gombot, majd a **Megjelenítendő névjegyek** lehetőséget a névjegylistát tartalmazó képernyőn. Ezt követően kiválaszthatja a megjeleníteni kívánt névjegyeket.

Érintse meg a gombot, majd a **Beállítások** lehetőséget. A listát rendezheti keresztnév vagy családnév szerint, valamint beállíthatja, hogy a készülék a névjegyeket keresztnevek vagy családnevek sorrendjében jelenítse meg.

## **3.3.8 Névjegyek egyesítése/szétválasztása**

Hogy elkerülje, hogy a névjegylistában egyes személyek többször szerepeljenek, a meglévő névjegyekhez egyetlen művelettel tetszőleges új névjegy információt hozzáadhat.

Érintse meg azt a névjegyet, amelyhez információt kíván adni, nyomja meg a gombot, majd érintse meg a **Szerkesztés** lehetőséget. Ezt követően nyomja meg a  $\equiv$  gombot a szerkesztési képernyőn, majd érintse meg az **Egyesítés** lehetőséget.

Ekkor ki kell választania, hogy mely névjegy adatait szeretné egyesíteni az első névjeggyel. A második névjegy adatait a telefon hozzáadja az elsőhöz, a második névjegy pedig nem jelenik meg többé a Névjegyek listában.

A névjegy adatainak különválasztásához érintse meg azt a névjegyet, amelynek az adatait külön szeretné választani, érintse meg a gombot, majd a **Szerkesztés** lehetőséget. Ezt követően nyomia meg a  $\equiv$  gombot a szerkesztési képernyőn, érintse meg az **Szétválasztás** lehetőséget, majd az **OK** gombot a megerősítéshez.

## **3.3.9 Több fiók névjegyeinek szinkronizálása**

Lehetőség van több fiók névjegyeinek, adatainak vagy egyéb információinak a szinkronizálására, a készülékre telepített alkalmazásoktól függően.

Egy fiók hozzáadásához érintse meg a gyorsbeállítás sáv to ikonját a **Beállítások** menü elérése érdekében, majd érintse meg a **Fiók hozzáadása** lehetőséget.

Ki kell választania a telefonhoz hozzáadni kívánt fiók típusát, pl. Google, munkahelyi stb.

Mint minden más fiók beállítása esetében, meg kell adnia a részletes adatokat, pl. a felhasználónevet, a jelszót stb.

A fiókokat eltávolíthatja a telefonról, ezzel törölve róla az összes hozzájuk tartozó adatot is. Nyissa meg a **Beállítások**  képernyőt, érintse meg a törölni kívánt fiókot, érintse meg a gombot, válassza a **Fiók törlése** lehetőséget, majd erősítse meg.

#### **Szinkronizálás**

Egy fiók szinkronizálásához a **Fiókok** listáját tartalmazó képernyőn érintse meg a szinkronizálni kívánt fiókot, majd érintse meg a gombot és válassza a **Szinkronizálás most** lehetőséget.

## 4 Üzenetek és E-mail

## **4.1 Üzenetküldés**

Ezzel a mobiltelefonnal SMS és MMS üzeneteket hozhat létre, szerkeszthet és fogadhat.

A kezdőképernyőn érintse meg az Alkalmazások fület, majd válassza az **Üzenetek** lehetőséget.

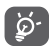

Az összes fogadott vagy elküldött üzenetet elmentheti a telefon memóriájába vagy a SIM-kártyára. A SIM-kártyán tárolt üzenetek megtekintéséhez az Üzenetek képernyőről nyomja meg a gombot, majd érintse meg a **Beállítások > Szöveges üzenetek (SMS) > SIM-kártyán tárolt üzenetek kezelése** lehetőséget.

#### **4.1.1 Új üzenet létrehozása**

Új szöveges/multimédia üzenetek írásához az üzenetlista képernyőn érintse meg az  $\Box$  új üzenet írása ikont.

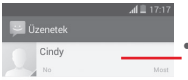

- Tekintse meg a teljes üzenetlánc megtekintéséhez
- Tartsa lenyomva az üzenetláncokat az üzenetek törléséhez vagy hivatkozás hozzáadásához

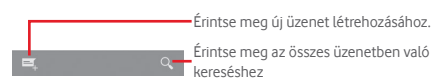

#### **Szöveges üzenet küldése**

Írja be a címzett mobilszámát az **Írja be a nevet vagy a számot** sávba, vagy érintse meg a **e**, ikont címzettek hozzáadásához, majd érintse meg az **Írja be az üzenetet** sávot az üzenet szövegének beviteléhez. Az írás befejezését követően érintse meg a > lehetőséget a szöveges üzenet elküldéséhez.

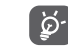

A 160 karaktert meghaladó SMS üzenetekért több SMS üzenet díja kerül számlázásra. A speciális (például ékezetes) betűk ugyancsak megnövelik az SMS üzenet méretét, amelynek következtében előfordulhat, hogy a címzettnek több SMS üzenet kerül elküldésre.

#### **Multimédia üzenet küldése**

Az MMS üzenetek lehetővé teszik, hogy videókat, képeket, fényképeket, animációkat, diákat és hangfájlokat küldjön más kompatibilis mobil készülékekre vagy e-mail címekre.

Az SMS üzenetek automatikusan átalakításra kerülnek MMS üzenetté, ha médiafájlokat (képek, videók, hangfájlok, diák stb.) csatol, illetve tárgyat vagy email címet ad hozzá.

Multimédiás üzenet küldéséhez adja meg a címzett telefonszámát az **Írja be a nevet vagy a számot** sávban, érintse meg az **Írja be az üzenetet** sávot az üzenet szövegének beviteléhez, majd érintse meg a  $\equiv$  gombot az opciókat tartalmazó menü megnyitásához. Érintse meg a **Téma hozzáadása** lehetőséget egy tárgy megadásához, és érintse meg az **ib** ikont kép, videó, hangfájl stb. csatolásához. Ha kész, érintse meg a **lehetőséget a multimédiás üzenet** elküldéséhez.

#### **Mellékelési lehetőségek:**

- **Képek** A csatolni kívánt kép kiválasztásához nyissa meg a Galéria alkalmazást vagy a Médiaalbumot.
- **Fénykép rögzítése** Fényképezőgép elérése a csatolni kívánt új kép rögzítéséhez.
- **Videofájlok** A csatolni kívánt videofájl kiválasztásához nyissa meg a Galéria alkalmazást vagy a Médiaalbumot.
- **Videofájl rögzítése** A Videokamera elérése a mellékelendő új videó elkészítéséhez.
- **Audiofájl rögzítése** A Hangrögzítő elérése egy új hangfelvétel készítéséhez
- **Audiofájl** Zenefájlok elérése a **Csengőhangok** vagy **Hangok** mappából.
- **Diavetítés** Lépjen a diavetítés-szerkesztési képernyőre, érintse meg a **Dia hozzáadása** elemet egy új dia létrehozásához, és érintsen meg egy meglévő diát a szerkesztéséhez (lásd a következő képet). Érintse meg a gombot további műveletek eléréséhez, mint például a dia időtartamának beállításához, zene hozzáadásához stb.
- **Névjegy** Lépjen be a **Személyek** alkalmazásba egy vagy több csatolni kívánt névjegy kiválasztásához.
- **Naptár** Nyissa meg a **Naptár** alkalmazást egy vagy több csatolni kívánt esemény kiválasztásához.

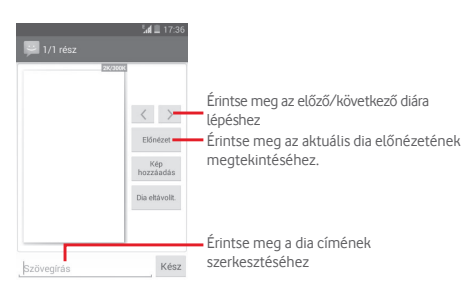

#### **4.1.2 Üzenetek kezelése**

Amikor üzenet érkezik, egy e ikon értesíti erről az állapotsávban. Húzza le az állapotsávot az értesítőpanel megnyitásához, érintse meg az új üzenetet a megnyitáshoz. Az üzenetet úgy is elérheti, hogy megnyitja az **Üzenetek** alkalmazást, és megérinti az üzenetet.

Az üzenetek a beszélgetés folyama szerint vannak rendezve.

Üzenet megválaszolásához érintse meg az aktuális üzenetet az üzenetírási képernyő megnyitásához, írja be a szöveget, és érintse meg a  $\blacktriangleright$  lehetőséget.

Érintse meg és tartsa lenyomva az üzenetet az üzenet részleteit tartalmazó képernyőn. A következő opciók állnak rendelkezésre:

- **Másolás** Ez az opció csak az SMS üzenetek esetében érhető el. Érintse meg az aktuális üzenet tartalmának másolásához. Az üzenetet beillesztheti az új üzenet **Írja be az üzenetet** szövegbeviteli sávjába.
- **Előre** Érintse meg az üzenet más címzettnek való továbbításához.
- **Üzenet törlése** Az aktuális üzenet törlése.
- **Üzenet zárolása/ feloldása**  Érintse meg az üzenet zárolásához/ feloldásához.
- **Üzenet részleteinek megtekintése** Érintse meg az üzenet részleteinek megtekintéséhez.
- **Szöveg kiválasztása**  Érintse meg a szöveg kiválasztásához. Az így kiválasztott szöveget beviheti az **Írja be az üzenetet** sávba új üzenetként.
- **Üzenet mentése a SIM-**SMS. Érintse meg az üzenet SIM-kártyára **kártyára** Ez az opció akkor jelenik meg, ha az üzenet való mentéséhez.

### **4.1.3 Üzenet beállítások módosítása**

Az üzenetlista képernyőn érintse meg a  $\equiv$  gombot, majd válassza a **Beállítások** lehetőséget.

#### **Szöveges üzenetek (SMS)**

- **Kézbesítési jelentések** Jelölje be, ha kézbesítési jelentést kíván kérni minden elküldött szöveges üzenetről.
- **SIM-kártyán tárolt üzenetek**  megtekintéséhez vagy kezeléséhez. **kezelése** Érintse meg a SIM-kártyán tárolt üzenetek
- **Gyorsszöveg szerkesztése** Érintse meg üzenetsablon hozzáadásához vagy szerkesztéséhez.
- **SMS szolgáltatási központ** Érintse meg az SMS szolgáltatási központ megtekintéséhez vagy szerkesztéséhez.
- **Érvényességi időszak** Érintse meg az SMS üzenetek érvényességi időszakának kiválasztásához.
- **SMS tárhely** Érintse meg az üzenetek tárolási helyének kiválasztásához: SIM-kártya vagy telefon.
- **ABC kezelés** Érintse meg az ABC kezeléshez.

#### **Multimédia üzenetek (MMS)**

- **Csoportos üzenetküldés** Jelölje be a négyzetet egyetlen üzenet küldéséhez több címzett számára.
- **Kézbesítési jelentések** Ezzel a beállítással kézbesítési jelentést kérhet minden elküldött multimédiás üzenetről.
- **Olvasási jelentések** Ezzel a beállítással jelentést kérhet arról, hogy az egyes címzettek olvasták-e az Ön által küldött multimédia üzenetet.
- **Olvasási jelentés küldése** üzenet elküldésre került-e vagy sem. Válassza ki, hogy megtudja, a multimédiás
- **Automatikus letöltés**  Ezzel a beállítással automatikusan a teljes MMS-t (a szövegtörzset és a mellékletet is) letöltheti a telefonra.
- **Automatikus letöltés roamingban**
- fejlécét tölti le. Ezzel a beállítással roaming esetén automatikusan a telies MMS-t (a szövegtörzset és a mellékletet is) letöltheti a telefonra. Ellenkező esetben a telefon csak az MMS fejlécét tölti le

az extra költségek elkerülése érdekében.

Ellenkező esetben a telefon csak az MMS

- **Létrehozási mód** Érintse meg az üzenetíráskor használt MMS-létrehozási mód beállításához.
- **Üzenet maximális mérete** Válassza ki az üzenetméret szerkesztéséhez, amely azonban nem lehet nagyobb, mint 300 KB.
- **Prioritás** Állítsa be az MMS prioritását: **Magas**, **Normál** vagy **Alacsony**

#### **Értesítések**

- **Értesítések** Ezzel a beállítással megjelenítheti az üzenetértesítéseket az állapotsávban.
- **Elnémítás** Válassza ki, hogy a telefon ne adjon ki hangjelzést egy új üzenet beérkezésekor.
- **Csengőhang kiválasztása** Ezt a lehetőséget megérintve csengőhangot választhat az új üzenetről való értesítéshez.
- **Előugró értesítés**  Válassza ki előugró értesítések megjelenítéséhez leküldéses értesítések esetén.

#### **Általános**

- **Csevegő háttérképe** Érintse meg az üzenetek háttérének kiválasztásához.
- **Üzenet betűmérete** Érintse meg az üzenetek betűméretének kiválasztásához.
- **E-mail cím megjelenítése** Jelölje be a négyzetet az e-mail címek névjegytalálatok között való megjelenítéséhez.
- **Régi üzenetek törlése** Válassza ezt a beállítást, ha azt szeretné, hogy a telefon törölje a régi üzeneteket a tárolható üzenetek maximális számának elérésekor.
- **Szöveges üzenetek határértéke** Érintse meg a beszélgetésenként<br>elmenthető szöveges üzenetek elmenthető szöveges üzenetek számának beállításához.
- **Multimédia üzenetek határértéke** Érintse meg a beszélgetésenként<br>elmenthető multimédia üzenetek elmenthető multimédia számának beállításához.
- **Cellaüzenet csengőhang engedélyezése** A cellaüzenet csengőhang be-, illetve kikapcsolásához jelölje be a négyzetet/ törölje a jelet a négyzetből.
- **Cellaüzenet csengőhang kiválasztása** Érintse meg a cellaüzenet csengőhang kiválasztásához.
- **Cellaüzenet** Érintse meg a cellaüzenet szolgáltatás engedélyezéséhez vagy letiltásához, illetve a nyelv és csatorna kiválasztásához.
- **WAP PUSH üzenetek engedélyezése** Jelölje be a négyzetet a WAP PUSH üzenetek fogadásának engedélyezéséhez.

## **4.2 Gmail/Email**

A telefon első üzembe helyezésekor kiválaszthatja, hogy meglévő Gmail-fiókját használja, vagy új email fiókot hoz létre.

#### **4.2.1 Gmail**

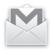

A Google webes email szolgáltatása, a Gmail konfigurálva van a telefon üzembe helyezésekor. A telefonon lévő Gmail alkalmazás automatikusan szinkronizálható a webes Gmail-fiókkal. Más e-mail szolgáltatásokkal szemben a Gmailben az üzenetek és a rájuk érkezett válaszok egyetlen beszélgetésként vannak csoportosítva a beérkezett üzenetek mappájában; az e-mailek mappák helyett címkékkel vannak rendszerezve.

#### **A Gmail elérése**

A kezdőképernyőn érintse meg az Alkalmazás fület az alkalmazáslista megnyitásához, majd érintse meg a **Gmail** lehetőséget.

#### **E-mailek létrehozása és küldése**

- 1 Érintse meg az  $\leq$ , ikont a Beérkezett üzenetek képernyőjéről.
- 2 A **Címzett** mezőben adja meg a címzett(ek) e-mail címét.
- 3 Szükség esetén érintse meg a  $\equiv$  gombot, maid a **Másolatmezők is** lehetőséget másolat vagy titkos másolat küldéséhez.
- 4 Írja be az üzenet tárgyát és tartalmát.
- 5 Érintse meg a gombot, majd válassza ki a **Fájl csatolása** lehetőséget egy csatolmány hozzáadásához.
- 6 Küldéshez érintse meg a  $\rightarrow$  ikont.
- 7 Amennyiben nem kívánja azonnal elküldeni az e-mailt, érintse meg a gombot, majd a **Mentés piszkozatként** lehetőséget vagy érintse meg a **Vissza** gombot egy másolat elmentéséhez. A piszkozat megtekintéséhez érintse meg a fiók nevét minden címke megjelenítése érdekében, majd válassza a **Piszkozatok** lehetőséget.

Ha nem kívánja elküldeni vagy elmenteni az e-mail üzenetet, érintse meg a gombot, majd érintse meg az **Elvetés** opciót.

Ha aláírást kíván hozzáadni az e-mail üzenethez, a beérkezett üzenetek fiókot, majd a **Beállítások** lehetőséget a beérkezett üzenetek képernyőjéről. Válasszon ki egy fiókot, majd érintse meg az **Aláírás** opciót.

#### **E-mailek fogadása és olvasása**

Amikor új email érkezik, csengőhang vagy rezgés figyelmezteti, és a  $\blacksquare$  ikon jelenik meg az állapotsávban.

Érintse meg és húzza le az állapotsávot az értesítőpanel megjelenítéséhez, és érintse meg az új emailt a megtekintéshez. Vagy nyissa meg a Gmail Bejövő címkéjét, és érintse meg az új emailt.

Az e-mailek között kereshet feladó, címzett, tárgy stb. szerint.

- $\bullet$  A Bejövő fiók képernyőjéről érintse meg a  $\heartsuit$  ikont.
- Írja be a keresett kulcsszót a keresőmezőbe, majd érintse meg az Q billentyűt a virtuális billentyűzeten.

#### **E-mailek megválaszolása és továbbítása**

- **Válaszolás** Egy e-mail üzenet olvasása közben érintse meg az  $\leftarrow$  ikont az e-mail megválaszolásához.
- **Válasz mindenkinek**  Érintse meg az i ikont, majd válassza a **Válasz mindenkinek** lehetőséget, hogy választ küldhessen az e-mail összes címzettjének.
- **Előre** Érintse meg az ikont, majd válassza a **Továbbítás** lehetőséget a fogadott üzenet továbbításához.

### **4.2.2 Email**

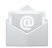

Gmail fiókja mellett külső e-mail fiókokat is beállíthat a telefonján.

A kezdőképernyőn érintse meg az Alkalmazások fület, majd válassza az **E-mail** lehetőséget.

Egy e-mail varázsló segítségére lesz az email fiók beállításához szükséges lépések során.

- 1 Adja meg a beállítani kívánt fiók e-mail címét és jelszavát.
- 2 Érintse meg a **Következő** lehetőséget. Amennyiben az Ön által megadott fiókot a szolgáltató nem állítja be a készüléken, meg kell nyitnia az email fiók beállítási képernyőjét a beállítások kézileg történő megadása érdekében. Alternatív megoldásként megérintheti a **Kézi beállítás** lehetőséget, hogy közvetlenül a beállítani kívánt e-mail fiók bejövő és kimenő beállításait nyissa meg.
- 3 Adja meg a fióknevet és a megjelenítendő nevet a fiók beállításainál.
- 4 Másik e-mail fiók hozzáadásához érintse meg a **gombot**, majd válassza a **Beállítások** lehetőséget. Új fiók létrehozásához érintse meg a cím jobb oldalán található **Fiók hozzáadása** lehetőséget.

#### **Emailek létrehozása és küldése**

- 1 A Bejövő fiók képernyőjéről érintse meg a $\blacksquare$ , ikont.
- 2 A **Címzett** mezőben adja meg a címzett(ek) e-mail címét.
- 3 Szükség esetén érintse meg a **gombot**, majd a **Másolatmezők is** lehetőséget másolat vagy titkos másolat küldéséhez egyéb címzetteknek.
- 4 Írja be az üzenet tárgyát és tartalmát.
- 5 Csatolmány hozzáadásához érintse meg a  $\equiv$  gombot, majd a **Fájl csatolása** lehetőséget.
- 6 Végül érintse meg a  $\Rightarrow$  ikont a küldéshez.
- 7 Amennyiben nem kívánja azonnal elküldeni az e-mailt, egy másolat elmentéséhez érintse meg a **gombot,** majd a **Vázlat mentése** lehetőséget, vagy érintse meg a**Vissza** gombot.

## 5 Naptár, ébresztőóra és számológép

## **5.1 Naptár**

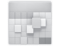

A naptárral nyomon követheti a fontos értekezleteket, találkozókat stb.

A funkció eléréséhez érintse meg a kezdőképernyőről az Alkalmazások fület, majd válassza a **Naptár** lehetőséget.

#### **5.1.1 Többféle nézet**

A naptárat napi, heti, havi vagy határidőnapló nézetben is megjelenítheti.

A naptárnézet módosításához érintse meg a dátumot és a megnyíló legördülő menüből válassza ki a kívánt lehetőséget. Az aktuális napot tartalmazó nézethez való visszatéréshez érintse meg a **iis** ikont.

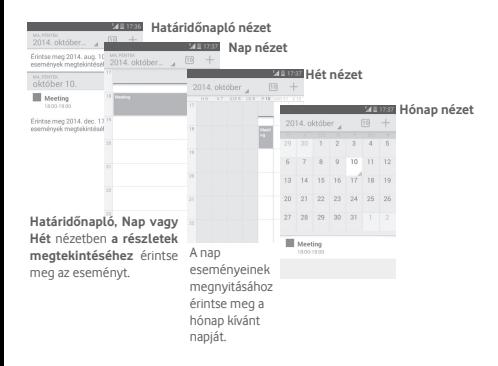

## **5.1.2 Új események létrehozása**

Bármelyik nézetből hozzáadhat a naptárhoz új eseményeket.

- $\bullet$  Érintse meg az  $+$  ikont az új események szerkesztési képernyőjének megjelenítéséhez.
- Adja meg az új eseményhez szükséges összes adatot. Ha egész napos eseményről van szó, válassza az **Egész nap** lehetőséget.
- Ha kész, érintse meg a **KÉSZ** elemet a képernyő felső részén.

A Nap, Hét képernyőn gyorsan létrehozhat új eseményt, ha az opciómenü megnyitásához nyomva tart egy üres területet vagy egy eseményt, majd megérinti az **Új esemény** elemet a korábban kiválasztott időpont részletes képernyőjének megnyitásához. Vagy érintsen meg egy üres területet, várja meg, amíg az kék színre vált, majd ismét érintse meg az új események szerkesztési képernyőjének megjelenítéséhez.

## **5.1.3 Esemény törlése és szerkesztése**

Esemény megosztásához, törléséhez vagy szerkesztéséhez érintse meg az eseményt az esemény részleteit tartalmazó képernyő megjelenítéséhez, érintse meg az  $\leq$  ikont az esemény egyéb személyekkel való megosztásához Bluetooth kapcsolaton, E-mail vagy más üzeneten keresztül, érintse meg az ikont az esemény szerkesztéséhez, a törléshez pedig  $érintse$  meg az  $\bullet$  ikont.

## **5.1.4 Eseményemlékeztető**

Ha be van állítva emlékeztető egy adott eseményhez, akkor az emlékeztető idejének elérkeztekor a közeledő esemény ikon **1** jelenik meg az állapotsávban.

Érintse meg és húzza le az állapotsávot az értesítőpanel megjelenítéséhez, és érintse meg az esemény nevét a Naptár értesítési listájának megtekintéséhez.

Az összes emlékeztető 5 percre való kikapcsolásához érintse meg az **Szundi** lehetőséget.

Az emlékeztetőknek az állapotsávban és az értesítőpanelen való függőben hagyásához érintse meg a **Vissza** gombot.

A Naptár főképernyőjén a  $\equiv$  gomb megérintésével elérhető fontosabb lehetőségek:

- **Frissítés** A naptár frissítése.
- **Keresés** Keresés a naptárban.
- **Naptárak** A szinkronizált naptárak megjelenítése vagy elrejtése.
- **Események törlése** A Naptárban található események törlése.
- **Ugrás** Ugrás egy adott dátumra.
- **Beállítások** Különböző naptárbeállítások elérése.

## **5.2 Óra**

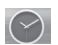

A mobiltelefon beépített órát tartalmaz.

A funkció eléréséhez érintse meg a kezdőképernyőről az Alkalmazások fület, majd válassza az **Óra** lehetőséget.

Érintse meg az  $\overline{\circ}$  ikont ébresztő hozzáadásához vagy beállításához.

## **5.2.1 Ébresztés beállítása**

Az Idő képernyőjéről érintse meg a <sup>o ikont a **Riasztások**</sup> képernyőjének megnyitásához, majd érintse meg a  $\left|+\right|$ ikont egy új riasztás hozzáadásához. A következő opciók kerülnek megjelenítésre:

- **Idő** Érintse meg a számokat az ébresztés idejének beállításához.
- **Címke** Érintse meg az ébresztés elnevezéséhez.
- **ISMÉTLÉS** Kiválaszthatja, mely napokon szóljon az ébresztő
- **"Óceán"** Ezt a lehetőséget megérintve csengőhangot választhat az ébresztéshez.
- **REZGÉS** Ezzel a beállítással bekapcsolhatja a rezgést

Érintsen meg és tartson lenyomva egy már meglévő ébresztést, majd érintse meg a **le** lehetőséget a kiválasztott ébresztés törléséhez.

## **5.2.2 Ébresztési beállítások módosítása**

Érintse meg a gombot az **Ébresztések** képernyőről. A **Beállítások** menüpontban a következő opciók állnak rendelkezésre:

#### **ÓRA**

- **Stílus** Érintse meg az **Analóg** vagy **Digitális** stílus beállításához.
- **Automata otthoni óra** Érintse meg otthoni óra beállításához külföldi utazás alatt.
- **Otthoni időzóna** Érintse meg az otthoni időzóna beállításához.

#### **ÉBRESZTŐK**

- **Némítás** Érintse meg a némítás aktiválási idejének beállításához.
- **Szundi időtartama** Érintse meg a szundi időtartamának kiválasztásához.
- **Ébresztő hangereje** Érintse meg az ébresztések hangerejének beállításához.
- **Hangerő szabályozó gombok**

Ezt a lehetőséget megérintve kiválaszthatja, hogy a hangerő szabályozó gombok milyen funkciót töltsenek be, amikor megszólal az ébresztés: **Szundi**, **Elutasítás** vagy **Semmilyen**.

• **Aktiválás** 

**megfordítással**  kiválasztása a megfordításhoz. **Szundi** vagy **Leállítás** funkció

## **5.3 Számológép**

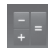

A Számológéppel számos matematikai problémát megoldhat.

A funkció eléréséhez érintse meg a kezdőképernyőről az Alkalmazások fület, majd válassza a **Számológép** lehetőséget.

Két felület áll rendelkezésre: az alapszintű felület és a speciális felület.

A felületek közötti váltás az alábbi két módon lehetséges:

- Húzza az alapszintű felületet balra a speciális felület megnyitásához.
- Vagy érintse meg az alap panelen a  $\equiv$  gombot az opciómenü előhívásához, és érintse meg a **Speciális panel** lehetőséget.

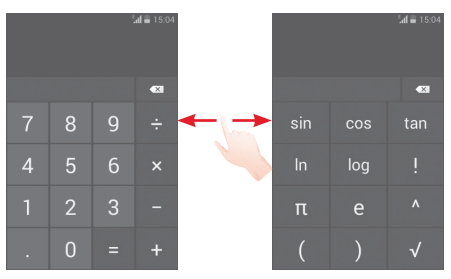

## 6 Csatlakozás

Ezzel a telefonnal csatlakozhat az internetre kívánság szerint GPRS/EDGE/3G hálózatok vagy Wi-Fi segítségével.

## **6.1 Csatlakozás az internetre**

#### **6.1.1 GPRS/EDGE/3G**

Első alkalommal, amikor behelyezett SIM-kártyával bekapcsolja a készüléket, a mobilhálózati szolgáltatás automatikusan beállításra kerül: GPRS, EDGE vagy 3G. Ha nem áll rendelkezésre hálózati kapcsolat, aktiválja a **Mobil adatkapcsolat** lehetőséget a **Beállítások** > **Adathasználat**  menüpontban.

A használt hálózati kapcsolat ellenőrzéséhez, érintse meg az Alkalmazások fület a kezdőképernyőn, majd lépjen a **Beállítások > Továbbiak... >Mobilhálózatok > Hozzáférési pontok nevei** vagy **Hálózati szolgáltatók** menüpontba.

#### **Új hozzáférési pont létrehozása**

Az alábbi lépésekkel adhat hozzá a telefonhoz új GPRS/ EDGE/3G hálózati kapcsolatot:

- 1 Érintse meg a gyorsbeállítás sáv ikonját a **Beállítások** menü megnyitásához.
- 2 Érintse meg a **Továbbiak... > Mobilhálózatok > Hozzáférési pontok nevei** lehetőséget.
- 3 Ezt követően érintse meg a  $\equiv$  gombot, maid válassza az **Új APN** lehetőséget.
- 4 Adja meg a kért APN-adatokat.
- 5 Ha befejezte, érintse meg a gombot, majd a **Mentés** lehetőséget.

#### **Roaming adatforgalom be- és kikapcsolása**

Roaming esetén eldöntheti, hogy szeretne-e csatlakozni az adatátviteli szolgáltatáshoz.

- 1 Érintse meg a gyorsbeállítás sáv ikonját a **Beállítások** menü megnyitásához.
- 2 Érintse meg a **Továbbiak... > Mobil hálózatok** lehetőséget.
- 3 Jelölje be a jelölőnégyzetet/távolítsa el a jelölést az adatroaming bekapcsolásához/kikapcsolásához.
- 4 Ha a roaming adatforgalom ki van kapcsolva, Wi-Fi kapcsolattal továbbra is lehetséges az adatátvitel (lásd a **"6.1.2 Wi-Fi"** részt).

### **6.1.2 Wi-Fi**

Csatlakozhat az internetre, ha készüléke egy vezeték nélküli hálózat hatókörében található. A készülék Wi-Fi funkciója behelyezett SIM-kártya nélkül is használható.

#### **A Wi-Fi bekapcsolása és csatlakozás egy vezeték nélküli hálózathoz**

- 1 Érintse meg a gyorsbeállítás sáv ikonját a **Beállítások** menü megnyitásához.
- 2 Érintse meg a Wi-Fi mellett található kapcsolót **a** a Wi-Fi funkció be-/kikapcsolásához.
- 3 A **Wi-Fi** lehetőség megérintésével a Wi-Fi hálózatok részben megjelenítésre kerülnek az érzékelt Wi-Fi hálózatokra vonatkozó részletes információk.
- 4 Csatlakozáshoz érintsen meg egy Wi-Fi hálózatot. Védett hálózat kiválasztása esetén meg kell adnia egy jelszót vagy egyéb azonosítót (részletekért vegye fel a kapcsolatot a hálózati szolgáltatóval). Ha befejezte, érintse meg a **Csatlakozás** lehetőséget.

### **Új hálózatok észleléséről szóló értesítés bekapcsolása**

Amikor a Wi-Fi funkció és a hálózatértesítés be van kapcsolva, a Wi-Fi ikon megjelenik az állapotsávban minden olyan alkalommal, amikor a telefon vezeték nélküli hálózatot észlel hatótávolságon belül. A következő lépésekkel aktiválhatja az értesítési funkciót, amikor a Wi-Fi be van kapcsolva:

- 1 Érintse meg a gyorsbeállítás sáv ikonját a **Beállítások** menü megnyitásához.
- 2 Érintse meg a **Wi-Fi** lehetőséget, majd nyomja meg a gombot és válassza a **Speciális** lehetőséget.
- 3 A funkció be-, illetve kikapcsolásához jelölje be a **Hálózati értesítő** négyzetet vagy törölje a jelölést.

#### **Wi-Fi hálózat megadása**

Ha a Wi-Fi funkció be van kapcsolva, Ön is megadhat új Wi-Fi hálózatokat.

- 1 Érintse meg a gyorsbeállítás sáv ikonját a **Beállítások** menü megnyitásához.
- 2 Érintse meg a Wi-Fi lehetőséget, majd a <sup>II</sup> ikont.
- 3 Írja be a hálózat nevét és a szükséges hálózatadatokat.
- 4 Érintse meg a **Mentés** lehetőséget.

Ha sikeresen csatlakozott, akkor a telefon legközelebb automatikusan csatlakozik a hálózathoz, amikor legközelebb hatótávolságon belül van.

#### **Wi-Fi hálózat elfelejtése**

Az alábbi lépésekkel akadályozhatja meg az automatikus csatlakozást azokhoz a hálózatokhoz, amelyeket nem kíván többé használni.

- 1 Ha még nincs bekapcsolva, kapcsolja be a Wi-Fi funkciót.
- 2 A Wi-Fi beállítások képernyőjén tartsa lenyomva az elmentett hálózat nevét.
- 3 A megnyíló párbeszédablakban érintse meg a **Hálózat elfelejtése** lehetőséget.

## **6.2 Böngésző**

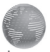

A böngésző használatával kedvére szörfözhet az interneten.

Az internet eléréséhez érintse meg a kezdőképernyőről az Alkalmazások fület, majd válassza a **Böngésző** lehetőséget.

#### **Egy weboldal meglátogatása**

A böngésző képernyőjéről érintse meg a felső részen található URL mezőt, adja meg a weboldal címét, majd erősítse meg a gomb megérintésével.

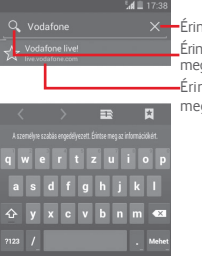

Érintse meg az összes tartalom törléséhez Érintse meg cím kereséséhez és megnyitásához

Érintse meg a javasolt weboldal meglátogatásához

#### **Kezdőlap beállítása**

- 1 A böngésző képernyőjéről érintse meg a  $\equiv$  gombot az opciókat tartalmazó menü megjelenítéséhez, majd érintse meg a **Beállítások > Általános > Kezdőlap beállítása** menüpontot.
- 2 Válasszon ki kezdőlapnak egy weblapot vagy a leggyakrabban meglátogatott oldalt.
- 3 Ha az **Egyéb** lehetőséget választja, akkor meg kell adnia a kezdőlapnak beállítani kívánt weboldal URL-címét, majd meg kell erősítenie az **OK** gomb megérintésével.

## **6.2.1 Weblapok megtekintése**

A weblapokon úgy navigálhat, hogy az ujját a kívánt irányba csúztatja a képernyőn.

#### **Szöveg keresése weblapon**

- 1 A weblap képernyőjén érintse meg a **gombot,** majd a **Keresés az oldalon** lehetőséget.
- 2 Írja be a keresett szöveget vagy kifejezést.
- 3 A képernyőn kiemelve megjelenik az első szó, amely a keresett karaktereket tartalmazza, az utána következő találatok pedig be vannak keretezve.
- 4 Az előző, illetve a következő találatra a felfelé vagy lefelé mutató nyíl megérintésével léphet.
- 5 Ha kész, a vikon vagy a **Vissza** gomb megérintésével bezárhatja a keresősávot.

#### **Új ablak megnyitása/váltás ablakok között**

A kényelmes böngészés érdekében egyszerre több ablakot is megnyithat.

- 1 Érintse meg az **ikont az összes ablak bélyegképének** megnyitásához.
- 2 Az összes ablak megtekintéséhez csúsztassa az ujját le vagy fel, majd a érintse meg a megtekinteni kívánt ablakot.
- 3 Új ablak megnyitásához érintse meg az <sup>1</sup> ikont.
- 4 Egy ablak bezárásához érintse meg a bezárni kívánt ablakon  $a$ z  $\times$  ikont vagy csúsztassa oldalra az ujját.

#### **Egyéb lehetőségek:**

- **Frissítés** Az aktuális oldal frissítése.
- **Leállítás** Az aktuális oldal betöltésének leállítása.
- **Kezdőlap** Visszatérhet a beállított kezdőlaphoz.
- **Mentés a könyvjelzőkbe** könyvjelzőkhöz. Hozzáadhatja az aktuális weboldalt a
- **Bezár** Az összes fül bezárása és kilépés.
- **Oldal megosztása** ismerősükkel különböző módon: üzenet, Az aktuális weboldal megosztása az e-mail, Bluetooth kapcsolat stb.
- **Keresés az oldalon** Rákereshet az Ön által bevitt tartalomra az aktuális oldalon
- **Asztali webhely kérése** A PC-re optimalizált weboldalak engedélyezéséhez/ letiltásához használja ezt a menüpontot.
- **Könyvjelzők/** Megtekintheti a könyvjelzőket és a **Előzmények** böngészési előzményeket.
- **Beállítások** Különböző böngésző beállítások elérése.
- **Változat** A böngésző verziójának megtekintése.

#### **6.2.2 Hivatkozások, előzmények és letöltések kezelése**

#### **Hivatkozás, telefonszám vagy a weblapon látható cím kezelése**

• **Hivatkozás** Érintse meg a hivatkozást a weblap megnyitásához.

> A hivatkozást nyomva tartva további lehetőségek érhetők el: pl. megnyitás új ablakban, a hivatkozás mentése, a hivatkozás URL-címének másolása stb.

- **Telefonszám** Érintse meg a telefonszám felhívásához.
- **Cím** Érintse meg a Google Térkép megnyitásához és a cím megkereséséhez

#### **Böngésző előzményeinek megtekintése**

- Érintse meg a gombot a **Böngésző** képernyőjéről.
- Érintse meg a **Könyvjelzők/Előzmények** lehetőséget.
- **A böngészési előzmények megtekintéséhez érintse meg az Előzmény** fület.

#### **Webalkalmazás letöltése/a letöltések megtekintése**

Egy webalkalmazás letöltése előtt engedélyeznie kell a telefonján a webalkalmazások telepítését (érintse meg a kezdőképernyőn az alkalmazások fület, majd lépjen be a **Beállítások > Biztonság** menüpontba, jelölje be az **Ismeretlen források** jelölőnégyzetet, végül érintse meg az **OK** gombot a megerősítéshez).

Egy elem letöltéséhez érintse meg az adott elemet vagy a hivatkozást.

A letöltés leállításához érintse meg a letöltés alatt álló elemet az értesítőpanelen, tartsa nyomva a törölni kívánt elemet, majd megerősítéshez érintse meg a $\triangleq$ ikont.

A letöltött elemek megtekintéséhez érintse meg az Alkalmazás fület, majd a **LETÖLTÉSEK** lehetőséget.

### **Könyvjelzők kezelése**

#### **Weblap megjelölése könyvjelzővel**

- Nyissa meg a könyvjelzővel megjelölni kívánt weblapot.
- Érintse meg a gombot és a **Mentés a könyvjelzőkbe** lehetőséget, vagy az **Előzmények** képernyőről érintse meg az URL-cím melletti csillagot.
- Írja be a nevet és a helyet, ha szükséges, és a megerősítéshez érintse meg az **OK** gombot.

#### **Könyvjelző megnyitása**

- A **Könyvjelzők** képernyő megnyitásához érintse meg a gombot és a **Könyvjelzők/Előzmények** lehetőséget, vagy érintse meg az  $\frac{1}{2}$  ikont.
- Érintse meg a megnyitni kívánt könyvjelzőt.
- Másik lehetőség, hogy a könyvjelzőt nyomva tartva megjeleníti az opciómenüt, majd megérinti a **Megnyitás** vagy a **Megnyitás új ablakban** lehetőséget.

#### **A további lehetőségek megtekintéséhez tartsa nyomva a könyvjelzőt a könyvjelzőlistában:**

- **Könyvjelző szerkesztése**  A könyvjelző szerkesztése.
- **Parancsikon hozzáadása a kezdőképernyőhöz** Könyvjelző-parancsikon hozzáadása a kezdőképernyőhöz.
- **Hivatkozás megosztása** A könyvjelző megosztása.
- **Hivatkozás URL címének másolása** A könyvjelző hivatkozásának másolása.
- **Könyvjelző törlése**  A könyvjelző hivatkozásának törlése.
- **Beállítás kezdőoldalnak** Az aktuális oldal beállítása kezdőoldalnak.

### **6.2.3 Beállítások**

Számos beállítást módosíthat. A Böngésző beállításainak eléréséhez a böngésző képernyőjén érintse meg a gombot, majd a **Beállítások** lehetőséget.

## **6.3 Csatlakozás Bluetooth-eszközökhöz**

A Bluetooth egy rövid hatótávolságú kommunikációs technológia, amely adatátvitelre, illetve más Bluetootheszközökhöz való csatlakozásra szolgál.

A funkció eléréséhez érintse meg a gyorsbeállítási sáy főt ikonját a **Beállítások** menü megnyitása érdekében, majd érintse meg a **Bluetooth** lehetőséget. Készüléke és a többi elérhető készülék megjelenik a képernyőn.

#### **A Bluetooth bekapcsolása**

- 1 Érintse meg a gyorsbeállítás sáv ikonját a **Beállítások** menü megnyitásához.
- 2 A funkció aktiválásához vagy kikapcsolásához érintse meg a ikont.

A telefon felismerhetőbbé tétele érdekében módosíthatja a telefon mások számára megjelenő nevét.

- 1 Érintse meg a gyorsbeállítás sáv ikonját a **Beállítások** menü megnyitásához.
- 2 Érintse meg a **Bluetooth** lehetőséget.
- 3 Érintse meg a gombot és válassza a **Telefon átnevezése** lehetőséget.
- 4 Adjon meg egy nevet, majd megerősítéshez érintse meg az **Átnevezés** lehetőséget.

#### **A készülék láthatóvá tétele**

- 1 Érintse meg a gyorsbeállítás sáv ikonját a **Beállítások** menü megnyitásához.
- 2 Érintse meg a **Bluetooth** lehetőséget.
- 3 Érintse meg a készüléket a láthatóvá tételéhez vagy az elrejtéséhez.
- 4 Érintse meg a gombot és válassza a **Láthatóság időkerete** lehetőséget a láthatóság időtartamának kiválasztásához.

#### **A telefon párosítása/csatlakoztatása Bluetootheszközzel**

Ha adatátvitelt szeretne folytatni egy másik eszközzel, be kell kapcsolnia a Bluetooth funkciót, és párosítania kell a telefont a kívánt Bluetooth-eszközzel.

- 1 Érintse meg a gyorsbeállítás sáv ikonját a **Beállítások** menü megnyitásához.
- 2 Érintse meg a **Bluetooth** lehetőséget.

#### **Érintse meg az ESZKÖZÖK KERESÉSE** lehetőséget.

- 4 Válassza ki a listából azt a Bluetooth-eszközt, amellyel párosítani szeretné a telefont.
- 5 Megerősítéshez a megjelenő párbeszédablakban érintse meg a **Párosít** lehetőséget.
- 6 Ha a párosítás sikeres, a telefon csatlakozik az eszközhöz.

#### **Bluetooth-eszközzel való kapcsolat bontása/párosítás megszüntetése**

- 1 Érintse meg annak az eszköznek a nevét, amelynek párosítását bontani kívánja.
- 2 Megerősítéshez érintse meg a **Párosítás bontása** lehetőséget.

## **6.4 Csatlakozás egy számítógéphez USB kábel segítségével**

Az USB kábel segítségével médiafájlokat és egyéb állományokat vihet át a telefonja és a számítógépe között.

#### **A készülék csatlakoztatása a számítógéphez / szétcsatlakoztatás**

Használja a készülékhez mellékelt USB kábelt, amellyel a készüléket a számítógép egy USB portjára csatlakoztathatja. Értesítésben részesül, miszerint az USB csatlakoztatva van.

Amennyiben módosítani szeretné az USB-kapcsolat típusát, nyissa meg az értesítőpanelt és érintse meg a  $\dot{\Psi}$  ikont.

#### **A belső tárhelybe átmásolt vagy letöltött adatok megkeresése:**

- 1 Az alkalmazáslista megnyitásához érintse meg az Alkalmazások fület a kezdőképernyőről.
- 2 Érintse meg a **Médiaalbum** lehetőséget.

Az Ön által letöltött összes adat a **Médiaalbumban** kerül tárolásra, ahol megtekintheti a médiafájlokat (videók, fényképek, zene és egyebek), átnevezheti a fájlokat, alkalmazásokat telepíthet a készülékre stb.

#### **microSD kártya formázása**

- 1 Érintse meg a gyorsbeállítás sáv ikonját a **Beállítások** menü megnyitásához.
- 2 Érintse meg a **Tárhely** lehetőséget.
- 3 Érintse meg az **SD-kártya formázása** lehetőséget. Egy figyelmeztető üzenet jelenik meg arról, hogy a formázás törli a microSD-kártyán található adatokat.

4 Megerősítéshez érintse meg a s<sup>p kártya</sup> ikont.

## **6.5 Készüléke mobil adatkapcsolatának megosztása**

Megoszthatja a készüléke mobil adatkapcsolatát egyetlen számítógéppel egy USB kábelen keresztül (USB megosztás) vagy akár nyolc készülékkel egyszerre, készüléke hordozható Wi-Fi hozzáférési ponttá alakításával.

#### **Az USB megosztás vagy a hordozható Wi-Fi hozzáférési pont bekapcsolása**

- 1 Érintse meg a gyorsbeállítás sáv ikonját a **Beállítások** menü megnyitásához.
- 2 Érintse meg a **Továbbiak... > Megosztás és mobil hotspot** lehetőséget.
- 3 A funkció aktiválásához jelölje be az **USB megosztás** vagy **Wi-Fi hozzáférési pont bekapcsolása** jelölőnégyzetet.

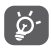

Az adatok megosztása eredményeképpen a szolgáltatója többletköltségeket számolhat fel. Roaming területeken további pótdíjak alkalmazása is előfordulhat.

#### **Készüléke adatkapcsolatának megosztása USB kapcsolaton keresztül**

Használja a készülékéhez mellékelt USB kábelt, hogy csatlakoztassa a készülékét számítógépének egyik USB portjához.

- 1 Húzza le az értesítőpanelt és érintse meg a  $\blacksquare$  gombot, majd a Beállítások ikont a **Beállítások** menü megnyitásához.
- 2 Érintse meg a **Továbbiak... > Megosztás és mobil hotspot** lehetőséget.
- 3 Jelölje be\távolítsa el a jelölést az **USB Megosztás** jelölőnégyzetből a funkció bekapcsolásához/letiltásához.

#### **Készüléke adatkapcsolatának megosztása mobil Wi-Fi hozzáférési pontként**

- 1 Húzza le az értesítőpanelt és érintse meg a  $\blacksquare$  gombot, majd a Beállítások ikont tot a Beállítások menü megnyitásához.
- 2 Érintse meg a **Továbbiak... > Megosztás és mobil hotspot** lehetőséget.
- 3 Érintse meg a **Wi-Fi hozzáférési pont** mellett található kapcsolót a funkciónak a bekapcsolásához/ letiltásához

#### **Hordozható hozzáférési pontjának átnevezése vagy biztonságossá tétele**

A hordozható Wi-Fi hozzáférési pont bekapcsolásakor megváltoztathatja telefonja Wi-Fi hálózatának nevét (SSID) és biztonságossá teheti azt.

- 1 Húzza le az értesítőpanelt és érintse meg a  $\blacksquare$  gombot, majd a Beállítások ikont tot a **Beállítások** menü megnyitásához. Húzza le az értesítőpanelt, majd érintse meg a Beállítások ikont a **Beállítások** menü megnyitásához.
- 2 Érintse meg a **Továbbiak... > Megosztás és mobil hotspot > Wi-Fi hozzáférési pont** lehetőséget.
- 3 Érintse meg a **Wi-Fi hozzáférési pont beállítása** opciót a hálózati SSID megváltoztatásához vagy a hálózati biztonság beállításához.
- 4 Érintse meg a **Mentés** lehetőséget.

## **6.6 Csatlakozás virtuális magánhálózathoz**

A virtuális magánhálózatok lehetővé teszik, hogy biztonságos helyi hálózatokon belüli erőforrásokhoz a hálózaton kívülről csatlakozzon. A cégek és az oktatási intézmények gyakran alkalmaznak VPN hálózatot, hogy a felhasználóik a hálózaton kívülről, illetve vezeték nélküli hálózatról is hozzáférjenek a helyi hálózat erőforrásaihoz.

#### **VPN megadása**

- 1 Érintse meg a gyorsbeállítás sáv töt ikonját a **Beállítások** menii megnyitásához.
- 2 Érintse meg a **Továbbiak... > VPN** lehetőséget, majd érintse  $meq$  az  $\blacksquare$  ikont.
- 3 A megnyíló képernyőn kövesse a hálózati rendszergazdától a VPN-beállítások konfigurálására kapott utasításokat.
- 4 Érintse meg a **Mentés** lehetőséget.

A VPN hálózat felkerül a VPN beállítások képernyőn látható listára.

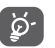

 Egy VPN hozzáadása előtt be kell állítania egy PINkódot vagy egy jelszót a telefonján.

#### **Csatlakozás VPN hálózathoz/VPN-kapcsolat bontása**

Csatlakozás VPN hálózathoz:

- 1 Érintse meg a gyorsbeállítás sáv ikonját a **Beállítások** menü megnyitásához.
- 2 Érintse meg a **Továbbiak... > VPN** lehetőséget.
- 3 A listában megjelennek a hozzáadott VPN hálózatok. Érintse meg azt a VPN hálózatot, amelyhez csatlakozni kíván.
- 4 A megnyíló párbeszédpanelen írja be a kért hitelesítő adatokat, és érintse meg a **Csatlakozás** lehetőséget.

Szétcsatlakozás:

• Nyissa meg az értesítőpanelt, és érintse meg a VPNkapcsolat bontásáról szóló értesítést.

#### **VPN szerkesztése/törlése**

VPN szerkesztése:

- 1 Érintse meg a gyorsbeállítás sáv ikonját a **Beállítások** menü megnyitásához.
- 2 Érintse meg a **Továbbiak... > VPN** lehetőséget.
- 3 A korábban felvett VPN hálózatokat tartalmazó listában tartsa nyomva a szerkeszteni kívánt hálózatot.
- 4 Érintse meg a **Fiók szerkesztése** lehetőséget.
- 5 Ha kész, érintse meg a **Mentés** lehetőséget.

Törlés:

• Tartsa nyomva a törölni kívánt VPN-t, és a megnyíló párbeszédpanelen érintse meg a **Fiók törlése** lehetőséget.

## 7 Google Play Store (1)

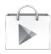

A Google Play Store egy olyan online szoftverbolt, ahonnan alkalmazásokat és játékokat tölthet le és telepíthet Android rendszerű telefonjára.

A Google Play Store megnyitása:

- Érintse meg az Alkalmazások fület a kezdőképernyőről, majd érintse meg a **Play Store** lehetőséget.
- A Google Play Store első meglátogatásakor megjelennek a használati feltételek, ekkor a folytatáshoz érintse meg az **Elfogad** lehetőséget.

Érintse meg a képernyő bal felső részét, majd a **SÚGÓ** lehetőséget a Google Play Shop súgóoldalának megnyitásához a funkcióra vonatkozó további információk érdekében.

<sup>(1)</sup> Ország- és szolgáltatásfüggő.

## 8 Multimédiás alkalmazások

## **8.1 Fényképezőgép**

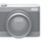

A mobiltelefonjába épített fényképezőgéppel képeket és videofelvételeket készíthet.

A fényképezőgép használata előtt nyissa fel a lencsevédőt, hogy az ne befolyásolja a képminőséget.

A funkció eléréséhez érintse meg a kezdőképernyőről az Alkalmazások fület, majd válassza a **Fényképezőgép** lehetőséget.

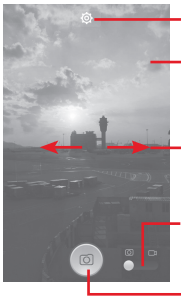

Érintse meg a beállítások megnyitásához

Nagyításhoz/kicsinyítéshez kattintson kétszer vagy húzza szét/össze az ujjait a képernyőn.

Csúsztasson a rögzített képek vagy videók megtekintéséhez

Csúsztasson a videó rögzítőre való váltáshoz.

Érintse meg fénykép készítéséhez

### **Kép készítése**

A képernyő szolgál keresőként. Először helyezze el a témát a keresőben, majd érintse meg a  $\circ$  ikont a kép elkészítéséhez. amelyet a telefon automatikusan elment.

#### **Videó készítése**

Először helyezze el a témát a keresőben, majd érintse meg a **ikont** a felvétel megkezdéséhez. A felvételkészítés befejezéséhez érintse meg az **imi** ikont. Érintse meg az **inte** ikont a videó elmentéséhez.

#### **További műveletek egy rögzített fénykép/videofájl megtekintése során:**

- Az elkészített fénykép vagy videó megosztásához érintse meg a Gmail, Bluetooth, Üzenetek stb. ikont.
- Csúsztassa jobbra a **Galéria** alkalmazás eléréséhez.

### **8.1.1 Beállítások keret módban**

Fénykép készítése vagy videofájl rögzítése előtt az  $\bullet$  ikon megérintésével számos beállítást végezhet képbeállítási üzemmódban.

#### **Fényképezőgép beállítások**

- **HDR** Ezt a lehetőséget megérintve HDRmódra válthat.
- **Panoráma** Ezt a lehetőséget megérintve panoráma módra válthat.
- **Éjszakai üzemmód** Ezt a lehetőséget megérintve éjszakai üzemmódra válthat.
- **Szűrés** Ezt a lehetőséget megérintve szűrési üzemmódra válthat.
- **Teljes képernyő** Érintse meg a szélesvásznú nézet be- és kikapcsolásához.
- **Zárhang** Érintse meg a Zárhang be- és kikapcsolásához.
- **Alapértelmezés visszaállítása** Érintse meg a fényképezőgép<br>alanértelmezett beállításainak alapértelmezett visszaállításához.
- **Speciális** Érintse meg számos speciális opció megjelenítéséhez: helyzetjelölő címke, képméret, időzítő, expozíció stb.
- **Helyzetjelölő címke** Érintse meg a helyzetjelölő címke beés kikapcsolásához.
- **Képméret** Érintse meg a kép méretének kiválasztásához.

- **Időzítő** Érintse meg a kép rögzítése előtti várakozási idő kiválasztásához.
- **Expozíció** Érintse meg az expozíciós érték beállításához.

#### **Videokamera beállítások**

- **Video minőség** Érintse meg a videóminőség beállításához **Csúcsminőségű**, **Jó** vagy **Normál** értékekre.
- **Hangrögzítő** Érintse meg a hangrögzítő be- és kikapcsolásához.

## **8.2 Galéria**

A Galéria médialejátszóként használható, amellyel megtekintheti fényképeit, és lejátszhatja videóit. Ezen felül a képekkel és a videókkal számos más művelet is végezhető.

A funkció eléréséhez érintse meg a kezdőképernyőről az Alkalmazások fület, majd válassza a **Galéria** lehetőséget.

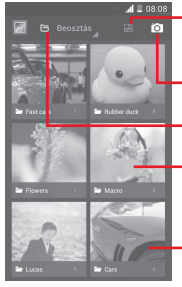

Érintse meg a **Fényképezőgép bekapcsolásához**. Érintse meg album kiválasztásához, majd **O** válasszon ki néhány képet (maximum 9-et) a további szerkesztéshez.

> Érintse meg a kategóriák kiválasztásához: Albumok, Helyek, Alkalom.

Érintse meg az albumot annak megnyitásához.

Csúsztassa balra vagy jobbra több album megtekintéséhez

#### **Kép megtekintése/videó lejátszása**

A képek és a videók albumokban jelennek meg a **Galéria** alkalmazásban.

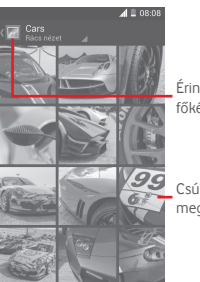

Érintse meg, hogy visszatérjen a galéria főképernyőjére

Csúsztassa balra vagy jobbra több kép megtekintéséhez

- Érintsen meg egy albumot, így az összes kép vagy videofájl megjelenik a képernyőn.
- Érintse meg a megtekinteni kívánt képet/videót a megtekintéshez/lejátszáshoz.
- Az előző vagy következő kép/videó megtekintéséhez húzza az ujját balra/jobbra.

#### **Képek kezelése**

A képeket elforgathatia és kivághatia, megoszthatia ismerőseivel, beállíthatja őket névjegy képének vagy háttérképnek stb.

Keresse meg a kívánt képet, és érintse meg teljes képernyős nézetben érintse meg a képet. Érintse meg a « ikont a kép megosztásához. Érintse meg a fenti  $\frac{4}{9}$  ikont, majd a kép törlését erősítse meg az **OK** gomb megérintésével.

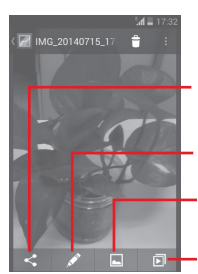

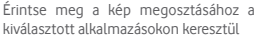

Érintse meg a fénykép szerkesztéséhez: **Szépség**, **Javítás**, **Effektusok**, **Keret**, **Mozaikok** stb.

Érintse meg a kép névjegyképként vagy háttérképként való beállításához

Érintse meg a diavetítés lejátszásához

A kép szerkesztéséhez teljes képernyős nézetből érintse meg a combot.

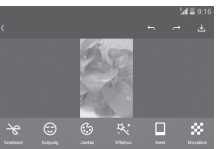

**Szerkesztés** Érintse meg a kép **körülvágásához**, **elforgatásához** vagy **élesítéséhez**.

- **Szépség** Ezt a lehetőséget megérintve szebbé teheti a képet a **Dermabrázió**, **Fehérítés**, **Arcszín** lehetőségek segítségével.
- **Javítás** Érintse meg a **Színkeverés** és az **Intelligens derítőfény** lehetőségek megnyitásához.
- **Effektusok** Érintse meg a **Lomo**, **Portré**, **Divatos** vagy **Művészi** effektus beállításához.
- **Keret** Érintse meg keret kiválasztásához.
- **Mozaikok** Ezt a lehetőséget megérintve mozaikokat adhat a képhez.
- **Szó** Ezt a lehetőséget megérintve szöveget szerkeszthet a képhez.
- **Bokeh** Érintse meg a **Bokeh kör** vagy **Bokeh vonal** beállításához.

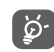

 A körülvágás mód bekapcsolását követően a kép közepén megjelenik a levágásjelző négyzet. Válassza ki a körülvágni kívánt részt, érintse meg a  $\blacktriangledown$  ikont a megerősítéshez és a  $\triangle$  Mentés parancsot. A mentés nélküli kilépéshez érintse meg a **ikont**.

#### **Műveletek végrehajtása több elemen**

A Galéria lehetővé teszi egyszerre több elem kijelölését, hogy egyszerre több képet/videót lehessen kezelni.

Nyissa meg a Galéria főablakát vagy egy albumot, érintse meg a gombot, majd az **Album kiválasztása** lehetőséget a több elemen végzett műveletet lehetővé tevő üzemmód aktiválásához (lenyomva tarthat egy albumot/képet is), végezetül pedig érintse meg azokat az albumokat/képeket, amelyeken műveleteket kíván végezni. Törléshez érintse meg az  $\hat{\mathbf{r}}$  ikont. A kiválasztott elemek megosztásához érintse  $mea \leq$  ikont.

## **8.3 Zenelejátszás**

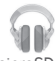

Ezzel a menüvel lejátszhatja a telefonban lévő microSD kártyán található zenefájlokat. A zenefájlok a számítógépről USB-kábel segítségével másolhatók a microSD kártyára.

A funkció eléréséhez érintse meg a kezdőképernyőről az Alkalmazások fület, majd válassza a **Zene** lehetőséget.

Az alkalmazás az összes számot négy kategóriába rendszerezi: **MŰFAJOK**, **ELŐADÓK**, **ALBUMOK** és **DALOK**. Csúsztassa balra vagy jobbra az összes elem megtekintéséhez. Az összes dal véletlenszerű sorrendben történő lejátszásához érintse meg az **Összes véletlenszerűen** lehetőséget.

#### **8.3.1 Zenelejátszás**

Érintsen meg egy dalt annak lejátszásához.

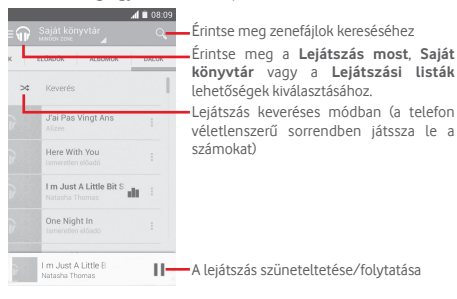

Érintse meg a képernyő bal felső sarkát a **BEÁLLÍTÁSOK**  menüpont megnyitásához.

### **ÁLTALÁNOS**

**Google fiók** Érintse meg a fiók kiválasztásához.

**Saját készülékek** Érintse meg, hogy hozzáférjen akár 10 készülék zenefájljaihoz.

**Hangszínszabályzó** Érintse meg a hangbeállítások eléréséhez.

## **FEJLESZTŐ**

**Nyílt forráskódú**  Érintse meg a licencek elolvasásához. **licencek**

**Zene verziója** Ellenőrizze a Zene alkalmazás verzióját.

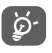

 A Zenelejátszás funkcióval történő zenehallgatás során a szünet, lejátszás vagy ugrás funkciók lezárt képernyővel is elérhetők.

Érintse meg az ikont a rendelkezésre álló opciók eléréséhez:

**Következő lejátszása**  Érintse meg a következő szám lejátszásához.

**Hozzáadás a lejátszási sorhoz** lejátszási sorhoz. Érintse meg, hogy a dalt hozzáadja a

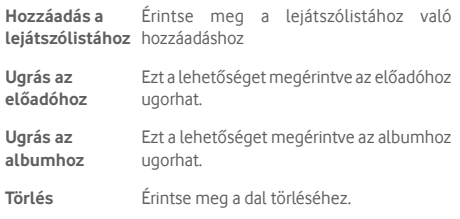

## **8.4 Videó lejátszó**

A funkció eléréséhez érintse meg a kezdőképernyőről az Alkalmazások fület, majd válassza a **Videolejátszó** lehetőséget.

A **Videolejátszó** egy apró beépített videolejátszó, amely felsorolja az összes videofájlt.

Érintsen meg egy elemet a listából a lejátszáshoz. Lejátszás közben érintsen meg egy pontot az idősávon, hogy arra a pontra ugorjon és onnan folytassa a lejátszást.

## 9 Google Térkép

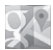

## **9.1 Saját helyzet lekérése**

A készüléke helymeghatározó rendszerének bekapcsolása Wi-Fi hálózat vagy mobil adatkapcsolat használatával:

- 1 Érintse meg a gyorsbeállítás sáv ikonját a **Beállítások** menü megnyitásához.
- 2 Érintse meg a **Helyzet lehetőséget.**
- 3 Érintse meg az Aktiválandó helyzet lehetőség mellett található kapcsolót o a bekapcsolásához.

A kezdőképernyőről érintse meg az Alkalmazások fület, és válassza a **Térképek** lehetőséget.

A **Földrajzi helyzetem** megtekintéséhez érintse meg a térképen a  $\bigodot$  ikont.

A térkép ekkor egy kék pontot jelöl ki. Az Ön tényleges pozíciója a kék pontnál van.

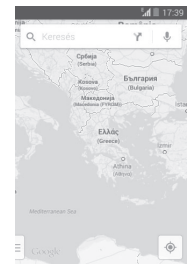

A térképet az ujjaival húzva mozgathatja.

A térkép nagyításához és kicsinyítéséhez húzza össze vagy szét az ujjait, illetve a képernyőn való dupla koppintással is nagyíthat.

## **9.2 Hely keresése**

Egy térkép megtekintésekor érintse meg a  $\mathsf Q_k$  keresési ikont a keresési funkció aktiválásához.

A keresőmezőbe írjon be egy címet, várost vagy helyi szolgáltatót.

Érintse meg a keresés ikont a kereséshez, a keresési találatok piros pontok formájában jelennek meg a térképen. Egy címke megjelenítéséhez érintsen meg egy pontot.

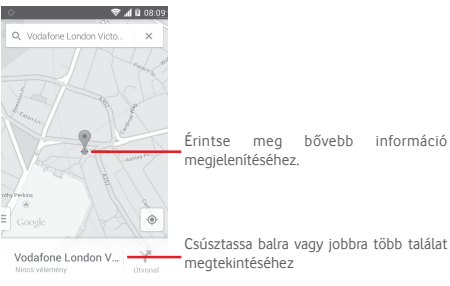

## **9.3 Hely mentése**

Csakúgy mint az internetes címek könyvjelzővel való megjelölése esetén, a térképen lévő helyeket is megjelölheti csillaggal.

## **9.4 Az Utcai nézet (Street View) megnyitása adott helyen**

- 1 Érintse meg és tartsa lenyomva a kívánt helyet, hogy megjelenjen a hely címe a térkép képernyő alján.
- 2 Húzza fel a részleteket tartalmazó képernyőt az **Utcai nézet** bélyegkép megjelenítéséhez.
- 3 Érintse meg az **Utcai nézet** lehetőséget.
- **9.5 Útvonaltervezés autóhoz, tömegközlekedéshez és gyalogos közlekedéshez**

## **9.5.1 Ajánlott útvonalak kérése**

A Térkép képernyőjéről érintse meg a  $\blacktriangleright$  ikont.

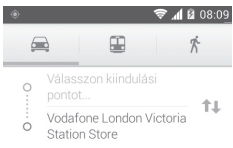

- 1 A cím beírásával vagy egy elmentett elem kiválasztásával szerkessze az utazás kiinduló pontját a szövegbeviteli sáv megérintését követően.
- 2 Hasonlóképpen adja meg az utazás végpontját.
- 3 Fordított irányú útvonalterv lekéréséhez érintse meg az ikont.
- 4 Ezt követően válasszon közlekedési módot: útvonal autóval, tömegközlekedéssel vagy gyalog.
- 5 Érintse meg az **Útvonal lehetőségek** opciót az **Autópálya elkerülése**, az **Úthasználati díj elkerülése**, illetve az **Kompok elkerülése** lehetőségek kiválasztásához.
- 6 A listában megjelenik néhány javasolt útvonal. A részletes útvonalterv megtekintéséhez érintse meg a kívánt útvonalat.

## 10 Egyebek

## **10.1 Médiaalbum**

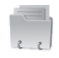

A funkció eléréséhez érintse meg a kezdőképernyőről az Alkalmazások fület, majd válassza a **Médiaalbum** lehetőséget.

A **Médiaalbum** egyaránt kezeli a microSD kártyát és a telefon tárhelyét.

A **Médiaalbum** megjeleníti az összes adatot, amely a microSD kártyán és a telefon tárhelyén található, ide tartoznak az alkalmazások, médiafájlok; Ön által rögzített videofájlok, képek vagy hangfelvételek; Bluetooth kapcsolaton, USB kábelen keresztül átvitt egyéb adatok stb.

Amikor alkalmazást tölt le a számítógépről a microSD kártyára, másolás után megkeresheti az alkalmazást a Médiaalbumban, és az alkalmazást megérintve telepítheti a telefonra.

A Médiaalbum lehetővé teszi, hogy rendkívül hatékonyan végezzen el mindennapi műveleteket: mappa/almappa létrehozása, mappa/fájl megnyitása, megtekintés, átnevezés, áthelyezése, másolás, törlés, lejátszás, megosztás stb.

## **10.2 Hangrögzítő**

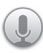

A funkció eléréséhez érintse meg a kezdőképernyőről az Alkalmazások fület, majd válassza a **Hangrögzítő lehetőséget.**

A **Hangrögzítő lehetővé teszi, hogy beszédet/hangot rögzítsen másodpercekig/órákig.**

## **10.3 Rádió**

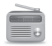

A készülék rádióalkalmazást tartalmaz (1). Az alkalmazást használhatja elmentett adókkal hagyományos rádióként. vizuális rádiószolgáltatást nyújtó adók behangolása esetén pedig az alkalmazás a kijelzőn a rádióműsorhoz kapcsolódó párhuzamos vizuális információkat jelenít meg.

A funkció eléréséhez érintse meg a kezdőképernyőről az Alkalmazások fület, majd válassza a **Rádió** lehetőséget.

Az FM rádió vételi minőségének javításához csatlakoztasson egy fülhallgatót.

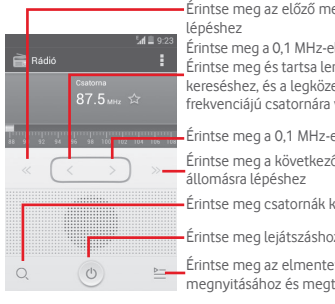

erintse meg az előző meg az előző meg az előző meg az előző előző meg az előző meg az előző meg az előző meg a<br>Felélőző meg az előző meg az előző meg az előző meg az előző meg az egetett a meg az egetett a meg az előzára

Érintse meg a 0,1 MHz-el lejjebb lépéshez. Érintse meg és tartsa lenyomva .<br>Hebbi alacsonyabb való ugráshoz

Érintse meg a 0,1 MHz-el feljebb lépéshez

ő mentett

Érintse meg csatornák kereséséhez.

Érintse meg lejátszáshoz/leállításhoz

tt csatornalista ekintéséhez

#### **Elérhető lehetőségek:**

- **Csatorna mentése** Az aktuális behangolt állomás mentése a csatornalistába.
- **Audió mód** A rádió hallgatása a hangszórón vagy fülhallgatón keresztül.
- **Törlés** Lehetővé teszi a csatorna törlését.
- **Frekvencia megadása** A frekvencia kézi megadását teszi lehetővé.
- **Rádióállomás**  Jelölje be a négyzetet a rádióállomásra **adatai**  vonatkozó adatok lekéréséhez.
- **Kilépés** A rádió kikapcsolása.

A rádióadás minősége függ a rádióadó lefedettségétől az adott területen.

## 11 Beállítások

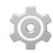

Húzza le az értesítőpanelt, érintse meg a **Ri** gombot, majd a Beállítások ikont a **Beállítások** menü megnyitásához.

## **11.1 Vezeték nélküli kapcsolatok és hálózatok**

#### **11.1.1 Wi-Fi**

A Wi-Fi funkcióval a SIM-kártya használata nélkül böngészhet az interneten, ha vezeték nélküli hálózat hatósugarán belül tartózkodik. **Csak annyit kell tennie, hogy belép a Wi-Fi** képernyőre, és beállítia, hogy melyik hozzáférési ponthoz szeretné csatlakoztatni a telefont.

A Wi-Fi használatáról a **"6.1.2 Wi-Fi"** részben olvashat.

#### **11.1.2 Bluetooth**

A Bluetooth funkció lehetővé teszi, hogy a telefon rövid hatótávolságon belül adatokat (videókat, képeket, zenét stb.) cseréljen egy másik Bluetooth-kompatibilis eszközzel (telefonnal, számítógéppel, nyomtatóval, headsettel, kihangosítóval stb.).

A Bluetooth funkcióról további információt a "**6.3 Csatlakozás Bluetooth-eszközökhöz**" részben találhat.

#### **11.1.3 Felhasznált adatforgalom**

A mobiladatok engedélyezéséhez/letiltásához érintse meg a **C** kancsolót

Jelölje be a **Mobil adatkorlát beállítása** négyzetet, ezt követően beállíthatia a korlátot és a figyelmeztetési korlátot jelölő vonalakat a rendelkezésére adatforgalomnak megfelelően. A mobil adatkapcsolat letiltásra kerül, ha elérte a beállított határértéket. Kiválaszthat egy adathasználati időszakot is, hogy megtekinthesse a telefon által felhasznált adatforgalomra vonatkozó statisztikákat, illetve a kapcsolódó alkalmazásokat.

Az adatforgalomra vonatkozó beállítások megjelenítéséhez érintse meg a  $\equiv$  gombot.

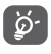

Az adatforgalmat a telefonja számolja, és előfordulhat, hogy a szolgáltató más eredményre jut. Állítsa be óvatosan a korlátot.

#### **11.1.4 Repülőgép üzemmód**

A **Továbbiak... > Repülőgép üzemmód** menüpontban egyszerre tilthatia le az összes vezeték nélküli funkciót. többek között a Wi-Fi- és a Bluetooth-kapcsolatot.

A Repülőgép üzemmód bekapcsolásához érintse meg a **REPÜLŐGÉP ÜZEMMÓD** lehetőséget a gyorsbeállítási sávon vagy a **Be-/kikapcsoló** gomb megnyomásakor a telefon opcióiban.

#### **11.1.5 VPN**

A mobil virtuális magánhálózat (mobil VPN vagy mVPN) hozzáférést biztosít a mobil eszközök számára az otthoni hálózatukon lévő hálózati erőforrásokhoz és szoftveralkalmazásokhoz, ha vezeték nélküli vagy vezetékes hálózaton csatlakoznak. Mobil VPN-t olyan környezetekben használnak, amelyekben a dolgozóknak folyamatosan nyitva kell tartania az alkalmazás-munkameneteket a nap folyamán, miközben különböző vezeték nélküli hálózatokhoz csatlakoznak, elfogy a lefedettség, vagy az akkumulátorral való takarékoskodás érdekében alvó állapotba helyezik és felébresztik az eszközüket. Egy hagyományos VPN-kapcsolat nem tudja átvészelni az ilyen eseményeket, mert megszakad a hálózati alagútjuk, aminek következtében az alkalmazások bontják a kapcsolatot, letelik az időkorlátjuk, leállnak, illetve akár az eszköz is lefagyhat.

A VPN technológiáról további információ a **"6.6 Csatlakozás virtuális magánhálózathoz című részben olvasható".**

#### **11.1.6 Megosztás és mobil hotspot**

Ennek a funkciónak a segítségével megoszthatja telefonja mobil adat kapcsolatát USB kábel segítségével vagy hordozható Wi-Fi hozzáférési pont létrehozásával (részletekért lásd a 6.5 Készüléke mobil adatkapcsolatának megosztása részt).

#### **11.1.7 Mobil hálózatok**

#### **• Adatkapcsolat**

Érintse meg az adatkapcsolat ki-/bekapcsolásához.

#### **• Adatforgalom roamingban**

Jelölje be a négyzetet, ha szeretne csatlakozni az adatátviteli szolgáltatáshoz roaming esetén.

#### **• Preferált hálózatok**

Érintse meg a preferenciák megtekintéséhez/ szerkesztéséhez/törléséhez.

#### **• Hálózat üzemmódja**

Érintse meg a kívánt hálózati üzemmód kiválasztásához:

#### **• Hozzáférési pontok nevei**

Ennek a menünek a segítségével kiválaszthatja a preferált hálózatát.

#### **• Hálózati szolgáltatók**

Hálózati szolgáltatót választhat.

#### **11.1.8 USB Internet**

Jelölje be a négyzetet Windows operációs rendszerű számítógép internetkapcsolatának megosztásához USB kábelen keresztül.

- 1 Csatlakoztassa telefonját a számítógéphez az USB-kábel segítségével.
- 2 Válassza ki a számítógép rendszerének verzióját, majd érintse meg a **Következő** lehetőséget.
- 83 84 3 Kövesse az utasításokat a csatlakozáshoz, majd érintse meg a **Kész** lehetőséget.

## **11.2 Készülék**

### **11.2.1 Mozdulatok**

Jelölje be a négyzetet vagy érintse meg a következő funkciók engedélyezéséhez: **Némítás megfordítással, Aktiválás megfordítással**.

#### **11.2.2 Hangok**

Használja a Hangbeállítások opciót a különböző eseményekhez és környezetekben használni kívánt csengőhang konfigurálásához.

#### **HANGERŐ**

- **Rezgés** Jelölje be a jelölőnégyzetet a bejövő hívások rezgő jelzéséhez.
- **Néma üzemmód** Jelölje be a négyzetet, hogy elhalkítson minden hangot, kivéve a médiafájlok és riasztások hangját.
- **Csengőhang és** Csúsztassa a csengőhang és az értesítési **értesítések** hangok hangerejének beállításához.
- **Zene, videó, játékok és egyéb**  multimédia hangerejének beállításához. **médiafájlok** Csúsztassa a zene, videó, játékok stb.
- **Ébresztések** Csúsztassa az ébresztési hangok hangerejének beállításához.

### **CSENGŐHANGOK ÉS ÉRTESÍTÉSEK**

- **Telefon csengőhang** Érintse meg a bejövő hanghívás csengőhangjának kiválasztásához.
- **Növekvő hangerejű csengés** Jelölje be a jelölőnégyzetet a Növekvő hangerejű csengés funkció engedélyezéséhez.
- **Értesítési hang** Érintse meg az értesítések alapértelmezett csengőhangjának kiválasztásához.

#### **RENDSZER**

- **Tárcsázó érintési hangjai** jelölőnégyzet bejelölésével engedélyezheti, hogy a telefon hangot adjon ki a tárcsázó használatakor.<br>A ielölőnégyzet bejelölésével
- Érintés hangja A engedélyezheti, hogy a telefon hangot adjon ki a képernyőn való opcióválasztáskor.
- **Képernyő-zárási** Jelölje be a négyzetet a képernyő **hangjelzés** lezárásának és feloldásának hangeffektussal való jelzéséhez.
- **Rezgés érintéskor** A jelölőnégyzet bejelölésével bekapcsolhatja a rezgést a funkciógombok megnyomásához és adott műveletek elvégzéséhez.

## **11.2.3 Kijelző**

- **Értesítések a lezárt képernyőn** az értesítések megjelennek a lezárt A jelölőnégyzet bejelölése esetén képernyőn.
- **Háttérkép** Érintse meg a háttérkép beállításához.
- **Fényerő** Érintse meg a képernyő fényerejének beállításához.
- **Képernyő automatikus elforgatása** Jelölje be a négyzetet a képernyő automatikus elforgatásának be-/ kikapcsolásához.
- **Alvó mód** Beállíthatja a képernyő-kikapcsolás időkorlátiát.
- **Álmodozás** Érintse meg az **Óra**, **Színek**, **Fényképkeret** és **Fotótáblázat** lehetőségek közül való választáshoz.
- **Betűméret** Érintse meg a betűméret beállításához.
- **Villogó jelzőfény** Jelölje be a négyzetet a villogó jelzőfények megjelenítése érdekében.

## **11.2.4 Állapotsávon megjelenő értesítések**

Érintse meg a kapcsolót a harmadik felektől származó alkalmazásokra vonatkozó értesítések megjelenítésének engedélyezéséhez az állapotsáv bal felső részén.

Egyes alkalmazások ikonjait meg is érintheti értesítéseik letiltásához az állapotsávban.

## **11.2.5 Tárhely**

Használja ezeket a beállításokat a telefonja és microSD kártya teljes és a rendelkezésre álló tárhelyének ellenőrzésére, valamint a microSD kártyájának kezelésére.

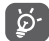

 Ha figyelmeztető üzenet jelenik meg arról, hogy fogytán a telefon memóriája, akkor a nem kívánt alkalmazások, letöltött fájlok stb. törlésével helyet kell felszabadítania.

#### **11.2.6 Akkumulátor**

Az akkumulátor képernyőjén megtekintheti az akkumulátor használatára vonatkozó adatokat a készülék legutóbbi energiaforrásra történő csatlakoztatása óta. A képernyő kijelzi továbbá az akkumulátor állapotát, valamint az utolsó töltéstől számított használati időt. Érintsen meg egy kategóriát, hogy megtudja a hozzá kapcsolódó energiafogyasztást.

A felhasznált energiamennyiséget szabályozhatja a kijelző menüben a képernyő fényerejének vagy a képernyő kikapcsolási idejének módosításával.

#### **11.2.7 Alkalmazások**

Az Alkalmazások képernyő beállításaiban részleteket tekinthet meg a telefonra telepített alkalmazásokról, kezelheti az adataikat és kényszerítheti leállításukat, valamint beállíthatja, hogy engedélyezi-e a webhelyekről és e-mailekből származó alkalmazások telepítését.

## **11.3 Személyes beállítások**

### **11.3.1 Helyzet**

Használja a vezeték nélküli hálózatát helyzetének néhány méter pontosságú meghatározására (utcaszintű").

#### **11.3.2 Biztonság**

#### **Képernyőzár beállítása**

- **Semmilyen** Érintse meg a képernyő feloldási módszer kikapcsolásához.
- **Csúsztatás** Érintse meg a csúsztatásos feloldás aktiválásához.
- **Hang alapú**  Ezt a lehetőséget megérintve hangot **feloldás** rögzíthet a képernyő feloldásához
- **Minta** Érintse meg egy képernyő feloldási minta megrajzolásához.
- **PIN-kód** Érintse meg egy numerikus PIN-kód megadásához, amellyel feloldhatja a képernyőzárat.
- **Jelszó** Érintse meg egy jelszó megadásához, amellyel feloldhatja a képernyőzárat.

#### **Tulajdonosi adatok**

Érintse meg a tulajdonosi adatok megadásához, amelyek megjelennek a lezárt képernyőn.

#### **Telefon titkosítása**

Titkosíthatja a fiókjait, beállításait, letöltött alkalmazásait és az ezek által használat adatokat, médiafájlokat és egyéb fájlokat a Telefon titkosítása parancs megérintésével.

#### **SIM-kártya zár beállítása**

Válassza ki a konfigurálni kívánt SIM-kártyát.

Jelölje be a **SIM-kártya zárolása** négyzetet a SIM-kártya PINkóddal történő zárolásához.

Érintse meg a **SIM PIN-kód módosítása** lehetőséget a PINkód megváltoztatásához.

#### **Jelszó láthatóvá tétele**

A jelölőnégyzet bejelölése esetén gépelés közben megjelenítheti a jelszavakat.

#### **Eszköz-rendszergazdák**

87 88 and 20 and 20 and 20 and 20 and 20 and 20 and 20 and 20 and 20 and 20 and 20 and 20 and 20 and 20 and 20 Érintse meg eszköz-rendszergazdák megtekintéséhez vagy letiltásához.

#### **Ismeretlen források**

A jelölőnégyzet bejelölésével engedélyezheti a webhelyekről, e-mailekből vagy más, az Google Play Store-on kívül helyről származó alkalmazások telepítését.

A telefon és a személyes adatok védelme érdekében csak megbízható forrásból töltsön le alkalmazásokat, pl. az Google Play Store-ról.

#### **Alkalmazások ellenőrzése**

Jelölje be a négyzetet az esetlegesen kártékony alkalmazások elutasításához vagy az azokra vonatkozó figyelmeztetések megjelenítéséhez telepítés előtt.

#### **Tárhely típusa**

Érintse meg a tárhelytípus megjelenítéséhez.

#### **Megbízható hitelesítő adatok**

Érintse meg a megbízható CA tanúsítványok megjelenítéséhez.

#### **Telepítés a telefon tárhelyéről**

Érintse meg a titkosított tanúsítványok telefon memóriájából való telepítéséhez.

#### **Hitelesítési adatok törlése**

Érintse meg az összes hitelesítési adat eltávolításához.

#### **11.3.3 Nyelv és bevitel**

A Nyelv és bevitel beállításokkal kiválaszthatja a telefonon megjelenő szöveg és a képernyő-billentyűzet nyelvét. Konfigurálhatja továbbá a hangbeviteli beállításokat és a mutató sebességét.

#### **Nyelv**

Érintse meg a kívánt nyelv és régió kiválasztásához.

#### **Helyesírás-ellenőrző**

Jelölje be a négyzetet, hogy a rendszer kijelezze a javasolt szavakat.

#### **Személyes szótár**

Megnyithatja a szótárhoz hozzáadott szavak listáját. A kívánt szó szerkesztéséhez vagy törléséhez érintse meg a szót. Egy szó hozzáadásához érintse meg a hozzáadás (+) gombot.

#### **Alapbeállítás**

Érintse meg az alapértelmezett beviteli mód kiválasztásához. Érintse meg a Beállítások töt ikont a kiválasztott beviteli mód jobb oldalán, számos beállítási lehetőség közül választhat.

#### **Google billentyűzet**

Az Google billentyűzet beállításai a telefon képernyőbillentyűzetére vonatkoznak. A javítási és kis- és nagybetűkezelési szolgáltatások csak a billentyűzet angol változatára vonatkoznak. A rendelkezésre álló opciók a következők:

#### • **Beviteli nyelvek**

Érintse meg a beviteli nyelv beállításához.

#### • **Automatikus nagybetű-használat**

Ha bejelöli ezt a jelölőnégyzetet, akkor a virtuális billentyűzet automatikusan nagybetűvel írja a pont utáni első szó, a szövegmező első szava, valamint a névmezőkben minden egyes szó első betűjét.

#### • **Rezgés gomb lenyomásakor**

A jelölőnégyzet bejelölése esetén a telefon rövid ideig rezeg a virtuális billentyűzet billentyűinek megérintésekor.

#### • **Hangkibocsátás gomb lenyomásakor**

A jelölőnégyzet bejelölése esetén a telefon rövid hangjelzést ad a képernyő-billentyűzet billentyűinek megérintésekor.

#### • **Előugrás gombnyomáskor**

Jelölje be a négyzetet, hogy a megnyomott gomb előugorjon.

#### • **Hangbeviteli gomb**

Jelölje be a négyzetet a hangbeviteli funkció engedélyezéséhez.

#### • **Személyes szótár**

Érintse meg a személyes szótár használatához.

#### • **Bővítmény-szótárak**

Érintse meg a nyelvi szótárak telepítéséhez vagy törléséhez.

#### • **Sértő szavak letiltása**

Jelölje be a négyzetet a sértő szavak letiltásához.

#### • **Automatikus javítás**

Érintse meg az automatikus javítás ki-/bekapcsolásához, továbbá beállíthatja a javítási érzékenységet is.

#### • **Javítási ajánlások megjelenítése**

Érintse meg annak beállítása érdekében, hogy a javítási javaslatok megjelenjenek-e vagy sem gépelés közben.

#### • **Személyre szabott javaslatok**

Jelölje be a négyzetet a szójavaslatok megjelenítése érdekében.

### • **Kézmozdulatokkal történő gépelés engedélyezése**

Jelölje be a négyzetet egy szó beírásának ujjai betűkön való végigcsúsztatásával történő engedélyezéséhez.

#### • **Dinamikus lebegő előnézet**

Jelölje be a négyzetet a szójavaslat megtekintéséhez a kézmozdulatokkal történő gépelés közben.

#### • **Kézmozdulat-vonások megjelenítése**

Jelölje be a négyzetet a kézmozdulat-vonások megjelenítéséhez.

#### • **Kifejezések bevitele kézmozdulatokkal**

Jelölje be a négyzetet a szóközök bevitelének engedélyezéséhez az ujjai szóköz billentyűn való végigcsúsztatásával.

#### • **Következő szóra vonatkozó javaslatok**

Jelölje be a négyzetet az előző szó javaslatokhoz való felhasználásához.

#### • **Speciális beállítások**

Érintse meg az Google billentyűzetre vonatkozó speciális beállítások megjelenítéséhez, mint például a **Gombeltüntetés késése, Javasolt névjegyek** stb.

#### **Hangkeresés**

Érintse meg a hangkeresési funkció beállításainak, például a nyelvi és beszédkimeneti stb. beállítások megjelenítése érdekében.

#### **Szövegfelolvasó kimenet**

#### • **Preferált motor**

Érintse meg a preferált szövegfelolvasó motor kiválasztásához, a motorokra vonatkozó további opciók megjelenítéséhez érintse meg a tot beállítás ikont.

#### • **Beszédsebesség**

Érintse meg egy párbeszédablak megjelenítéséhez, amelyben beállíthatja a beszédszintetizáló beszédjének a sebességét.

#### • **Példa meghallgatása**

Érintse meg a beszédszintetizáló rövid mintájának meghallgatásához az aktuális beállításaival.

#### **Mutató sebessége**

Érintse meg egy párbeszédablak megnyitásához, amelyben megváltoztathatja a mutató sebességét, majd megerősítéshez nyomja meg az **OK** gombot.

## **11.3.4 Biztonsági mentés és visszaállítás**

#### **Adatok biztonsági mentése**

Ennek a készüléknek és Google fiókjának a segítségével biztonsági mentést készíthet a készülék beállításairól és különböző alkalmazások adatairól a Google szervereken.

Ehhez szüksége van egy Google fiókra, Amennyiben kicseréli a készülékét, az elmentett beállítások és adatok visszaállításra kerülhetnek az új készüléken első alkalommal, amikor belép a Google fiókjába.

A funkció aktiválása:

- 1 Érintse meg a gyorsbeállítás sáv ikonját a **Beállítások** menü megnyitásához.
- 2 Érintse meg a **Biztonsági mentés és visszaállítás > Adatok biztonsági mentése** lehetőséget.

#### 3 Jelölje be a jelölőnégyzetet.

Ennek a funkciónak a bekapcsolásával számos beállításról és adatról biztonsági mentés készül, beleértve a Wi-Fi jelszavakat, a könyvjelzőket, a telepített alkalmazások listáját, a virtuális billentyűzet által használt szótárhoz hozzáadott szavakat, és a Beállítások alkalmazással elvégzett beállítások legnagyobb részét. Ha kikapcsolja ezt az opciót, azzal leállítja a beállítások biztonsági mentését, továbbá a meglévő biztonsági mentések törlésre kerülnek a Google szerverekről.

#### **Gyári beállítások visszaállítása**

A gyári adatok visszaállításának bekapcsolása:

- 1 Érintse meg a gyorsbeállítás sáv ikonját a **Beállítások** menü megnyitásához.
- 2 Érintse meg a **Biztonsági mentés és visszaállítás > Gyári adatok visszaállítása** lehetőséget.
- 3 Érintse meg a **Telefon visszaállítás > Összes adat törlése** lehetőséget.

**A készülék visszaállítása törli a készülék belső tárhelyéből az összes személyes adatot, beleértve a Google fiókra és bármilyen más fiókra vonatkozó információkat, a rendszer és az alkalmazások beállításait és az összes letöltött alkalmazást.** A készülék visszaállításakor nem törlődnek az Ön által letöltött rendszerfrissítések. Ilyen típusú visszaállítást követően újfent meg kell adnia ugyanazokat az információkat, amelyeket az Android első indításakor.

Ha a mobiltelefon bekapcsolása nem lehetséges, létezik egy másik mód a gyári beállítások visszaállítására a **Hangerő fel** és a **Be-/kikapcsoló** gomb egyidejű nyomva tartásával kikapcsolt állapotban a képernyő bekapcsolásáig.

## **11.4 Fiókok**

A beállítások segítségével e-mail és egyéb támogatott fiókokat adhat hozzá készülékéhez, távolíthat el és kezelhet. Ezekkel a beállításokkal azt is meghatározhatja, küldhet, fogadhat és szinkronizálhat-e saját ütemterv szerint adatokat minden alkalmazás, és hogyan, valamint hogy szinkronizálhatja-e minden alkalmazás a felhasználói adatokat automatikusan.

#### **11.4.1 Fiók hozzáadása**

Ezt a lehetőséget megérintve fiókot adhat hozzá a kiválasztott alkalmazáshoz.

### **11.5 Rendszer**

#### **11.5.1 Dátum és idő**

A Dátum és idő képernyő beállításaival testre szabhatja a dátum és az idő megjelenítésének beállításait.

#### **Automatikus**

Érintse meg a Hálózat által szolgáltatott idő használata vagy a Kikapcsol lehetőségek kiválasztásához.

Jelölje be a négyzetet a hálózat által megadott idő használata érdekében.

#### **Automatikus időzóna**

A jelölőnégyzet bejelölése esetén a telefon a hálózat által megadott időzónát használja. Ha törli a jelet a jelölőnégyzetből, manuálisan megadhatja az összes beállítást.

#### **Dátum beállítása**

Érintse meg egy párbeszédpanel megnyitásához, amelyen manuálisan beállíthatja a telefon dátumát.

#### **Idő beállítása**

Érintse meg egy párbeszédpanel megnyitásához, amelyen manuálisan beállíthatja a telefon óráját.

#### **Időzóna kiválasztása**

Érintse meg egy párbeszédpanel megnyitásához, amelyen beállíthatja a telefon által használt időzónát.

#### **24 órás formátum használata**

A jelölőnégyzet bejelölése esetén a telefon 24 órás formátumban jelzi ki az időt.

#### **Dátum formátumának kiválasztása**

Érintse meg egy párbeszédpanel megnyitásához, amelyen kiválaszthatia a dátumformátumot.

#### **11.5.2 Ki-/bekapcsolás időzítése**

Érintse meg a be-/kikapcsolási időzítés és az ismétlési mód beállításához.

#### **11.5.3 Hozzáférés**

A Hozzáférés képernyő beállításaival konfigurálhatja a telefonra telepített kisegítő beépülő modulokat.

#### **TalkBack**

Érintse meg a TalkBack funkció be- és kikapcsolásához.

#### **Feliratok**

Érintse meg a Feliratok funkció be- és kikapcsolásához.

#### **Manuális nagyítás**

Érintse meg a képernyő háromszor való megérintésével történő nagyítási/kicsinyítési lehetőség aktiválásához/ letiltásához.

#### **Nagyméretű szöveg**

Jelölje be a négyzetet a képernyőn megjelenő szöveg nagyításához.

#### **A be-/kikapcsoló gomb befejezi a hívást**

Jelölje be a négyzetet, hogy a **Be-/kikapcsoló** gombbal befejezhesse az aktuális hívást.

#### **Képernyő automatikus elforgatása**

Jelölje be a négyzetet a képernyő automatikus elforgatásához.

#### **Jelszavak kimondása**

A négyzet bejelölése esetén gépelés közben a készülék kimondja a jelszavakat.

#### **Kisegítő lehetőségek**

Érintse meg a kisegítő lehetőségek engedélyezéséhez/ letiltásához.

#### **Szövegfelolvasó kimenet**

Érintse meg a Beszédszintetizáló kimeneti beállításainak megnyitásához.

#### **Érintés és tartási késleltetés**

Érintse meg az érintés és tartási késleltetés idejének beállításához. Ez a funkció lehetővé teszi a telefon számára, hogy különbséget tegyen az érintés, illetve a nyomva tartás között, így elkerülhetők a helytelen műveletek.

#### **Gyorsindítás**

Jelölje be a jelölőnégyzetet a gyorsindítás engedélyezéséhez.

## **11.5.4 Fejlesztői lehetőségek**

A funkció eléréséhez érintse meg a **Beállítások > A telefonról** lehetőséget, majd érintse meg 7 alkalommal a **Változat száma** lehetőséget. A **Fejlesztői beállítások** most már a rendelkezésére állnak.

A Fejlesztés képernyő tartalmazza azokat a beállításokat, amelyek Android alkalmazások fejlesztéséhez lehetnek hasznosak. A részletes információkat, beleértve az Android alkalmazások és fejlesztőeszközök teljes dokumentációját is, az Android fejlesztői webhelyen (http://developer.android. com) érheti el.

#### **Hibajelentés készítése**

Érintse meg a készülék aktuális állapotára vonatkozó adatok gyűjtése és e-mail üzenetben való elküldése érdekében.

#### **Asztali mentés jelszava**

Érintse meg a teljes asztali mentés jelszavának beállításához/ módosításához/törléséhez.

#### **Bekapcsolva marad**

Ennek a négyzetnek a bejelölésével megakadályozhatja, hogy a képernyő elhalványuljon és lezárjon, amikor a telefon töltőre vagy tápellátást biztosító USB-portra van csatlakoztatva. Ne használja ezt a beállítást huzamosabb ideig állóképpel, különben a kép beéghet a képernyőbe.

#### **Környezet kiválasztása**

Érintse meg a Dalvik használata vagy az ART használata lehetőség kiválasztásához.

#### **Bluetooth HCI ellenőrző napló engedélyezése**

Jelölje be a jelölőnégyzetet az összes Bluetooth HCI réteg egyetlen fájlban való rögzítéséhez.

#### **Folyamat állapota**

Érintse meg a futó folyamatok állapotára vonatkozó adatok megjelenítéséhez.

#### **USB hibaelhárítás**

Ennek a négyzetnek a bejelölésével engedélyezheti, hogy USB-kapcsolaton keresztül számítógépen lévő hibakereső eszközöket használjanak a telefonon.

#### **USB-hibaelhárítási engedélyek visszavonása**

Érintse meg az USB-hibaelhárítási hozzáférésének visszavonásához az összes számítógéptől, amelyek számára előzőleg ezt engedélyezte.

#### **Hibajelentés a teljesítmény menüben**

Jelölje be a négyzetet a hibajelentés lehetőség beillesztéséhez a teljesítmény menübe.

#### **Álhelyszín engedélyezése**

Ennek a négyzetnek a bejelölésével engedélyezheti, hogy számítógépes fejlesztőeszközzel lehessen megadni a telefon számára a telefon helyzetét, és a telefon ne a saját belső eszközeit használja erre a célra.

#### **Hibakereső alkalmazás kiválasztása**

Érintse meg a hibakereső alkalmazás kiválasztásához.

#### **Várakozás a hibakeresőre**

A négyzet bejelölése esetén a végrehajtás előtt várni kell a hibakeresővel való csatlakozásra.

#### **USB-ről telepített alkalmazások ellenőrzése**

Jelölje be a négyzetet az USB-ről telepített alkalmazások ellenőrzéséhez.

#### **Vezeték nélküli kijelző hitelesítése**

Jelölje be a négyzetet a Vezeték nélküli kijelző hitelesítési beállításainak megjelenítéséhez.

#### **Érintések megjelenítése**

A jelölőnégyzet bejelölése esetén az érintéseket vizuális effektek kísérik.

#### **Mutató helye**

Jelölje be a négyzetet az érintésre vonatkozó aktuális adatok megjelenítéséhez.

#### **Képernyőfrissítések megjelenítése**

Jelölje be a négyzetet a képernyőfrissítések megjelenítése érdekében.

#### **Elrendezés határainak megjelenítése**

Jelölje be a négyzetet a videoklip-határok, -szélek stb. megjelenítéséhez

#### **Jobbról-balra nézet kényszerítése**

Jelölje be a négyzetet a képernyő-elrendezés jobbról-balra irányuló nézetének kényszerítéséhez az összes területi beállítás esetében.

#### **Ablakanimáció mérete**

Érintse meg az ablakanimáció méretének beállításához.

#### **Áttűnési animáció mérete**

Érintse meg az áttűnési animáció méretének beállításához.

#### **Animátor hosszúságának méretezése**

Érintse meg az animáció hosszúságának beállításához.

#### **Másodlagos kijelzők szimulálása**

Érintse meg a Másodlagos kijelzők szimulálása lehetőség beállításához.

#### **GPU-megjelenítés**

Jelölje be a négyzetet, hogy 2D hardvergyorsítást használjon az alkalmazásokban.

#### **GPU-használat jelzése**

Jelölje be a négyzetet a GPU-használat jelzése érdekében.

#### **Hardverrétegek frissítéseinek megjelenítése**

Jelölje be a négyzetet a hardverrétegek frissítéseinek megjelenítése érdekében.

#### **GPU átfedés hibaelhárítása**

Jelölje be a négyzetet a GPU átfedés megjelenítéséhez.

#### **Nem négyszögletes vágási műveletek hibaelhárítása**

Jelölje be a négyzetet a nem négyszögletes vágási műveletek megjelenítéséhez.

#### **4x MSAA kényszerítése**

Jelölje be a négyzetet a 4xMSAA engedélyezéséhez.

#### **HW átfedések letiltása**

Jelölje be a négyzetet a képernyő GPU használatával történő megrajzolásához.

#### **Szigorú üzemmód engedélyezve**

Jelölje be a jelölőnégyzetet a szigorú üzemmód engedélyezéséhez. Engedélyezést követően a képernyő villogni kezd, amikor az alkalmazások hosszú műveleteket végeznek a fő szálon.

#### **CPU-használat mutatása**

Jelölje be a négyzetet az aktuális CPU-használat megjelenítéséhez.

#### **GPU profil megjelenítése**

97 98 Jelölje be a négyzetet, hogy 2D hardvergyorsítást használjon az alkalmazásokban.

#### **OpenGL nyomkövetés engedélyezése**

Érintse meg az OpenGL nyomkövetés beállításához.

#### **Művelet-előzmények törlése**

Jelölje be a négyzetet, hogy a rendszer töröljön minden művelet-előzményt közvetlenül kilépéskor.

#### **Háttérfolyamat-korlátozás**

Érintse meg a háttérfolyamatok korlátozásának megváltoztatásához.

#### **Összes ANR mutatása**

Jelölje be a négyzetet az "Alkalmazás nem válaszol" párbeszédablak megjelenítéséhez a háttérben futó alkalmazások esetében.

#### **11.5.5 Biztonsági előírások**

Érintse meg a szabályozási és biztonsági előírások megtekintése érdekében, beleértve a termék típusát, a gyártó nevét stb.

#### **11.5.6 A telefonról**

Ez a pont információkat tartalmaz a jogi információktól kezdve a típusszámon, az Android operációs rendszer verzióját, az alapsávi verzión, a kernel verzióján, a verzió számán és a személyre szabott verzión át egészen az alábbiakig:

#### **Hálózati frissítés**

Érintse meg hálózati frissítések kereséséhez.

#### **Rendszerfrissítések (tárhely)**

Érintse meg a rendszerfrissítések (tárhely) kereséséhez.

#### **Állapot**

Itt megtekinthető az akkumulátor állapota, a töltöttségi szint, a saját telefonszám, a hálózat, a térerő stb. állapota.

#### **Jogi információ**

Megtekintheti a jogi információkat.

## 12 A telefon szoftverének frissítése

A FOTA (Firmware Over The Air) Upgrade eszköz segítségével frissítheti a készüléke szoftverét.

A **Rendszerfrissítések** eléréséhez nyissa meg az Értesítőpanelt, majd érintse meg a  $\mathbb{R}$ , majd a  $\mathbb{Q}$ ikont, végezetül pedig az **A telefonról > Rendszerfrissítések** lehetőséget. Vagy érintse meg a ikont és nyissa meg a **Beállítások > A telefonról > Rendszerfrissítések** menüpontot. Érintse meg a **Frissítések keresése**lehetőséget, és a készülék megkezdi a legújabb szoftververzió keresését. Ha frissíteni kívánja a rendszert, érintse meg a **Letöltés** gombot. A letöltés befejezését követően érintse meg a **Telepítés** lehetőséget a verziófrissítés befejezéséhez. Ezt követően a készülék a legfrissebb szoftververzióval fog rendelkezni.

Frissítések keresése előtt be kell kapcsolnia az adatkapcsolatot. A telefon újraindítását követően beállíthatja a frissítésekre vonatkozó automatikus ellenőrzési és emlékeztetési időszakokat.

Ha az automatikus ellenőrzés aktív, akkor új verzió rendelkezésre állása esetén az állapotsávban megjelenik az ikon. Érintse meg az értesítést a **Rendszerfrissítések** közvetlen megnyitásához.

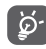

A FOTA letöltés vagy frissítés alatt ne módosítsa az alapértelmezett tárolási helyet, hogy a megfelelő frissítőcsomagok fellelhetők legyenek.

## 13 Termékre vonatkozó biztonsági információk

#### **Piktogramok és grafikus szimbólumok**

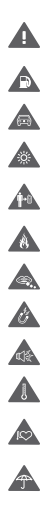

Olvassa el a jelen útmutató 27. oldalán található biztonsági információkat

Ne használja tankolás közben

Vezetés közben ne használja kézben tartva

A készülék erős vagy villogó fényt bocsáthat ki

A telefont használat közben tartsa legalább 10 mm távolságra a fejétől illetve. a testétől

Ne dobja tűzbe

Az apró alkatrészek fulladásveszélyt okozhatnak

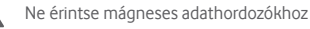

A készülék erőteljes hangot adhat ki

Kerülje a szélsőséges hőmérsékleteket

Tartsa távol a szívritmus-szabályozóktól és egyéb személyes gyógyászati eszközöktől

Kerülje a folyadékokkal való érintkezést, tartsa szárazon

Kapcsolja ki a készüléket, ha kórházakban és egészségügyi intézményekben erre vonatkozó előírás van érvényben

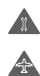

A

**AB** 

Ne próbálja meg szétszerelni

Kapcsolja ki a készüléket, ha repülőgépeken és reptereken erre vonatkozó előírás van érvényben

Vészhívásokhoz ne támaszkodjon erre a készülékre

Kapcsolja ki a készüléket robbanásveszélyes környezetben

### **Termékre vonatkozó biztonsági információk Rádióhullám-expozíció**

#### **A rádiófrekvenciás energia általános bemutatása**

Az ön mobiltelefonja egy adó- és egy vevőberendezést tartalmaz. Amikor be van kapcsolva, rádiófrekvenciás energiát vesz és továbbít. Amikor telefonja segítségével kommunikál a hívásait kezelő rendszer szabályozza a teljesítményszintet, amelyen a telefonja továbbítja a jelet.

#### **Fajlagos energiaelnyelési tényező (SAR)**

Az ön készüléke egy rádióadó/vevő készülék. Úgy lett megtervezve, hogy ne lépje túl a nemzetközi irányelvek által javasolt, rádióhullám-expozícióra vonatkozó határértékeket. Ezeket az irányelveket az ICNIRP független tudományos szervezet alkotta meg, és egy olyan biztonsági szinten alapulnak, amely minden ember számára védelmet biztosít, kortól és egészségi állapottól függetlenül.

Az irányelvek a fajlagos energiaelnyelési tényező vagy SAR néven ismert mértékegységet alkalmazzák. A mobilkészülékek SAR határértéke 2 W/kg. Ezen készülék fülhöz közeli tesztjei során mért legmagasabb SAR érték 0.932 W/kg (1). volt. Mivel a mobilkészülékek számos funkcióval rendelkeznek, ezek más pozícióban is használhatók, például a testen, a felhasználói kézikönyvben leírt módon.

Mivel a SAR érték mérése a készülék legmagasabb átviteli teljesítménye mellett történik, a használat közbeni valós SAR érték jellemzően alacsonyabb a fentebb közölt értéknél. Ez a készülék automatikus teljesítményszintszabályozásának tudható be, amelynek köszönhetően a telefon csak a hálózattal történő kommunikációhoz minimálisan szükséges teljesítményt használja.

Csak jóváhagyott tartozékokat használjon

A tesztek elvégzése a PT62209-1 IEC szabvány szerint történt.

#### **Testközeli használat**

A rádióhullám-expozícióra vonatkozó fontos biztonsági információ.

A rádióhullám-expozícióra vonatkozó irányelveknek történő megfelelés érdekében a telefont tartsa a testétől minimum 10 mm-es távolságra.

Ezen utasítások figyelembe vételének elmulasztása esetén a rádióhullám-expozíció meghaladhatja az irányelvekben meghatározott határértékeket.

"Ezen mobiltelefon testközeli használatra és szabványnak való megfelelőségére vonatkozó tesztjei során mért legmagasabb SAR érték 1.01 W/kg. Bár különböző telefonoktól és különböző pozícióktól függően a SAR-szint változhat, az mindig megfelel a rádióhullám-expozícióra vonatkozó nemzetközi irányelveknek és EU követelményeknek".

#### **A rádiófrekvenciás (RF) tereknek való expozíció korlátozása**

Azon személyek számára, akik szeretnék korlátozni a rádiófrekvenciás tereknek való expozíciójukat, az Egészségügyi Világszervezet (WHO) a következő tanácsokkal szolgál:

Elővigyázatossági intézkedések: a jelenlegi tudományos információknak megfelelően semmilyen speciális óvintézkedés nem szükséges a mobiltelefonok használata során. Amennyiben egyes személyek aggódnának, csökkenthetik saját vagy gyermekük rádióhullám-expozícióját azáltal, hogy korlátozzák hívásaik hosszát, vagy kézmentesítő készülékeket használnak a mobiltelefon fejtől és testtől történő távoltartása érdekében.

Ebben a témában további információkat az Egészségügyi Világszervezet http://www.who.int/peh-emf címen elérhető honlapján találhat, a 2000 júniusi, 193-as számú WHO tájékoztató lapon.

#### **Szabályozási információk**

A következő jóváhagyások és értesítések bizonyos régiókban érvényesek, a felsorolás szerint.

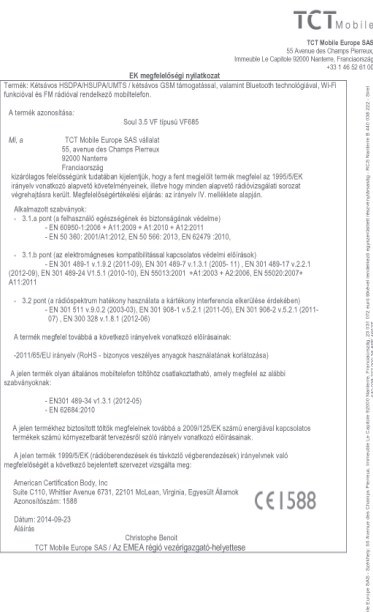

TCT Mobile Europe SAS - Solikhely: 55 Avenue des Champs Pierreux, Immeuble Le Capitole 92000 Nanteme, Franciaonszág<br>23 031 072 euró tökével rendelkező egyezerűeltett részvik mártmanág - RCS Nanteme B 440 038 222 - Siret 44

#### **Figyelemelvonás Vezetés**

A balesetek kockázatának csökkentése érdekében a vezetésre teljes figyelmet kell fordítani. A telefon vezetés közbeni használata (akár kézmentesítő eszközzel is) elvonja a figyelmet és balesetet okozhat. Be kell tartania a vezeték nélküli készülékek vezetés közbeni használatára vonatkozó helyi törvényeket és szabályozásokat.

#### **Gépek üzemeltetése**

A balesetek kockázatának csökkentése érdekében a gépek kezelésére teljes figyelmet kell fordítani.

#### **A termék kezelése**

#### **A kezelés és használat általános bemutatása**

A telefon használatáért és használatának következményeiért egyedül ön a felelős.

Ki kell kapcsolnia a készüléket bárhol, ahol tilos a telefonhasználat. A telefon használata a felhasználók és környezetük védelmét szolgáló biztonsági intézkedések tárgyát képezi.

- Telefonját és annak tartozékait kezelje mindig gondosan, tartsa azokat tiszta és pormentes helyen.
- A telefont vagy annak tartozékait ne tegye ki nyílt lángnak vagy égő dohánytermékeknek.
- A telefont vagy annak tartozékait ne tegye ki folyadéknak, nedvességnek vagy magas páratartalomnak.
- A telefont vagy annak tartozékait ne ejtse le, dobja el vagy próbálja meghajlítani.
- A készülék vagy annak tartozékainak tisztításához ne használjon erős vegyszereket, oldószereket vagy aeroszolt.
- Ne fesse be a telefont vagy annak tartozékait.
- Ne próbálja szétszedni a telefont vagy annak tartozékait. Ezen műveleteket csak arra jogosult személyek végezhetik.
- Ne tegye ki a telefont vagy annak tartozékait szélsőséges hőmérsékleteknek, tartsa minimum -10 és maximum +50 Celsius fokos helyen.
- Az elektronikus termékek kiselejtezésével kapcsolatban tájékozódjon a helyi szabályozásokat illetően.

Ne hordja telefonját a farzsebében, mert megrongálódhat, amikor leül.

#### **Kisgyerekek**

105 and 106 Ne hagyja a telefont vagy annak tartozékait olyan helyen, ahol kisgyerekek hozzáférhetnek, illetve ne engedje őket ezekkel játszani.

Sérülést okozhatnak maguknak vagy másoknak, illetve véletlenül megrongálhatják a telefont.

A telefon éles szélű apró alkatrészeket tartalmaz, amelyek sérüléseket okozhatnak, illetve leválhatnak, és fulladásveszély okozhatnak.

#### **Demagnetizálás**

A demagnetizálás kockázatának elkerülése érdekében ne tartson hosszú ideig a telefon közelében elektromos készülékeket vagy mágneses adathordozókat.

#### **Elektrosztatikus kisülés (ESD)**

Ne érintse meg a SIM-kártya fém érintkezőit.

#### **Antenna**

Feleslegesen ne érjen az antennához.

#### **Normál használati pozíció**

Hívás indításakor vagy fogadásakor tartsa a telefont a füléhez, alsó részével a szája felé, mint egy vezetékes telefon esetében.

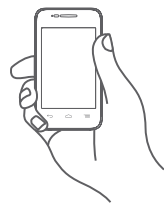

#### **Légzsákok**

Ne helyezze a telefont egy légzsák fölötti részre vagy a légzsák felfúvódási terébe.

Járművezetés előtt helyezze a telefont biztonságos helyre.

#### **Görcsök/Eszméletvesztések**

Ez a telefon erős villogó fények kibocsátására képes.

#### **Ismétlődő mozgások okozta bántalmak**

Az ismétlődő megterhelés okozta bántalmak kockázatának elkerülése érdekében telefonon történő szövegbevitel vagy játék közben:

- Ne szorítsa a telefont túl erősen.
- Nyomja a gombokat finoman.
- Használja a kézibeszélő speciális funkcióit, amelyek minimalizálják a lenyomandó gombok számát, ilyenek például az üzenetsablonok és a prediktív szövegbevitel.
- Vegyen szüneteket a nyújtózkodáshoz és lazításhoz.

#### **Vészhívások**

Ez a készülék, csakúgy mint bármely más vezeték nélküli telefon, rádiójelek segítségével működik, amely nem garantálja a kapcsolatot minden körülmény között. Következésképpen nem támaszkodhat csupán vezeték nélküli telefonra vészhívások kezdeményezéséhez.

#### **Hangos zaj**

A telefon hangos zajok kibocsátására képes, amelyek károsíthatják hallását. A maximális hangerőn történő zenehallgátás a zenelejátszón károsíthatja a hallgató hallását. Csak a javasolt fülhallgatókat használja.

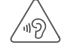

#### **VÉDJE HALLÁSÁT**

Az esetleges halláskárosodás elkerülése érdekében, ne hallgasson zenét magas hangerőn huzamosabb ideig. Legyen óvatos, amikor a készülékét a füléhez közel emeli, ha a hangszóró használatban van.

#### **Villogó fény**

A telefon fényvillanások kibocsátására képes, ezért ne használja túl közel a szeméhez.

#### **A telefon melegedése**

Telefonja töltés vagy normál használat során felmelegedhet.

#### **Elektromos biztonság**

#### **Tartozékok**

Csak jóváhagyott tartozékokat használjon.

Ne csatlakoztassa a készüléket nem kompatibilis termékekhez vagy tartozékokhoz.

Ügyeljen, hogy ne érjen az akkumulátor kapcsaihoz, illetve ne hagyja, hogy fém tárgyak, mint például érmék vagy kulcskarikák hozzájuk érjenek vagy rövidre zárják azokat.

#### **Csatlakoztatás gépjárműhöz**

Kérjen szaktanácsot, amikor egy telefon interfészt egy jármű elektromos rendszeréhez csatlakoztat.

#### **Hibás vagy sérült termékek**

Ne próbálja meg szétszerelni a telefont és annak tartozékait. A telefont és annak tartozékait csak szakképzett személyzet szervizelheti vagy javíthatja.

Ha a telefon vagy annak tartozékai vízbe merültek, kilyukadtak vagy nagy esést szenvedtek, kerülje használatukat, amíg meg nem vizsgáltatta azokat egy hivatalos szervizközpontban.

#### **Az akkumulátor kezelése és biztonság**

Az akkumulátor eltávolítása előtt mindig kapcsolja ki a készüléket és csatlakoztassa le a töltőt.

Csak a készülékhez mellékelt akkumulátort és töltőt vagy a gyártó által ezen telefonhoz jóváhagyott cserealkatrészeket használja. Más akkumulátorok vagy töltők használata veszélyes lehet.

Ne szerelje szét és ne zárja rövidre az akkumulátort. Véletlenszerű rövidre zárást eredményezhet, ha egy fém tárgy, mint például kulcs, gemkapocs vagy toll hozzáér az akkumulátor kapcsaihoz.

Az akkumulátor nem megfelelő használata tűz, robbanás vagy egyéb veszélyek forrása lehet. Ne használja az akkumulátort, ha úgy véli, hogy az megsérült. Ilyen esetben a vizsgálat érdekében vigye egy szervizközpontba.

#### **Interferencia**

#### **Az interferencia általános bemutatása**

Olyan esetben, amikor a telefont személyes gyógyászati eszközök, mint például szívritmus-szabályozók vagy hallókészülékek közelében használja, járjon el óvatosan.

#### **Szívritmus-szabályozók**

A szívritmus-szabályozók gyártóinak javaslata szerint a mobiltelefon és a szívritmus-szabályozó között minimum 15 cm-es távolságot kell tartani, a készülék és a szívritmusszabályozó közötti esetleges interferencia elkerülése érdekében. Ennek betartása érdekében a telefont használja a szívritmus-szabályozóval ellentétes oldalon található fülénél, és ne tartsa szivarzsebben.

#### **Hallókészülékek**

A hallókészülékkel vagy más fülcsigába ültetett eszközzel élő személyek interferáló zajokat tapasztalhatnak vezeték nélküli készülékek használata során, illetve azok közelében. Az interferencia mértéke a hallókészülék típusától és az interferenciát okozó forrástól mért távolságtól függ. A készülékeket elválasztó távolság növelése csökkentheti az interferenciát. Alternatív megoldások ügyében felveheti a kapcsolatot a hallókészülék gyártójával.

#### **Gyógyászati eszközök**

Annak megtudakolása érdekében, hogy a telefon működése interferál-e gyógyászati eszközének működésével, forduljon orvosához és az eszköz gyártójához.

#### **Kórházak**

Amikor kórházakban, klinikákon vagy egészségügyi intézményekben ilyen jellegű előírás van érvényben, kapcsolja ki vezeték nélküli készülékét. Ezen előírások az érzékeny gyógyászati eszközökkel való interferencia elkerülését szolgálják.

#### **Repülőgép**

Kapcsolja ki vezeték nélküli készülékét, amikor repülőtéren vagy a légiforgalmi személyzettől ilyen utasítást kap.

A készülék repülőgép fedélzetén történő használatát illetően tájékozódjon a légiforgalmi személyzettől. Ha készüléke rendelkezik "repülés üzemmóddal", aktivália azt a repülőgépbe való beszállás előtt.

#### **Interferencia gépjárművekben**

Kérjük vegye figyelembe, hogy az elektronikus felszerelésekkel való esetleges interferencia következtében bizonyos gépjármű-gyártók megtiltják a mobiltelefonok használatát az általuk gyártott járművekben, ha a berendezés nem tartalmaz egy külső antennával rendelkező kézmentesítő segédeszközt.

#### **Robbanásveszélyes környezetek**

#### **Üzemanyagtöltő-állomások és robbanékony légkörök**

A potenciálisan robbanékony légkörrel rendelkező helyiségekben kövessen minden olyan jelet, amelyek a vezeték nélküli készülékek, mint például telefonok vagy egyéb rádiófrekvenciás eszközök kikapcsolására szólítanak fel.

A potenciálisan robbanékony légkörrel rendelkező területek közé tartoznak a tankolási zónák, a hajók alsó fedélzete, üzemanyagok vagy vegyszerek átvitelére vagy tárolására szolgáló üzemek, olyan helyek, ahol a levegő vegyszereket vagy részecskéket, mint például szemcséket, port vagy fémport tartalmaz.

#### **Gyújtószerkezetek és robbantási területek**

Kapcsolja ki mobiltelefonját vagy vezeték nélküli készülékét, amikor robbantási vagy olyan területeken tartózkodik, ahol a "kétutas rádiók" vagy "elektronikus készülékek" kikapcsolására felszólító üzenetet olvas, a robbantási műveletek interferenciájának elkerülése érdekében.

Az Ön készüléke egy jeltovábbító és jelfogadó eszköz, amely GSM hálózatban két frekvenciasávon (900/1800 MHz) vagy UMTS hálózatban két frekvenciasávon (900/2100 MHz) üzemel.

# $C$  $F$  1588

Ez a berendezés megfelel a 1999/5/EC számú ajánlás alapvető fontosságú követelményeinek és egyéb idevágó rendelkezéseinek. A készülékéhez tartozó Megfelelőségi Nyilatkozat teljes példányát letöltheti weboldalunkról: http://vodafone.com/smart4mini.

#### Lopás elleni védelem<sup>(1)</sup>

Az ön telefonját egy IMEI-szám (a telefon sorozatszáma) azonosítja a csomagolás címkéjén és a termék memóriájában. Javasoljuk, hogy mielőtt először használatba veszi a telefont, jegyezze le ezt a számot a \* # 0 6 # billentyűsorozat beütésével, majd tartsa ezt egy biztonságos helyen. Lehetséges, hogy a rendőrség vagy a szolgáltató kéri majd öntől ezt a számot, ha a telefonját ellopták. Ez a szám lehetővé teszi a mobiltelefon blokkolását, ezáltal lehetetlenné téve azt, hogy azt harmadik személy is használhassa, akár egy másik SIM-kártya segítségével is.

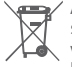

A telefonon, akkumulátoron és tartozékokon szereplő ezen szimbólum azt jelzi, hogy élettartamuk végén ezeket a termékeket speciális gyűjtőhelyen kell leadni:

- Kommunális hulladéklerakó központban, amely rendelkezik ezen felszerelések kiselejtezésére szolgáló speciális konténerekkel.
- Az értékesítési pontoknál rendelkezésre álló gyűjtőkonténereknél.

Ezt követően a hulladékok újrahasznosítás tárgyát képezik, így megelőzhető az anyagok környezetbe kerülése, és az alkotóelemek újra felhasználásra kerülnek.

#### **Az Európai Unió országaiban:**

Ezek a gyűjtőhelyek térítésmentesen érhetők el.

Valamennyi ezzel a jellel ellátott terméket ezeken a gyűjtőhelyeken kell elhelyezni.

#### **Az Európai Unió területén kívül:**

Az ezt a jelet viselő berendezéscikkeket nem szabad a szokványos hulladékgyűjtőben elhelyezni, amennyiben az ön területén vagy régiójában található megfelelő hulladékújrafeldolgozó és gyűjtőintézmény; ehelyett ezeket a gyűjtőhelyen kell elhelyezni újrahasznosítás céljából.

FIGYELMEZTETÉS: NEM MEGFELELŐ AKKUMULÁTOR HASZNÁLATA ESETÉN FENNÁLL A ROBBANÁSVESZÉLY KOCKÁZATA. A HASZNÁLT AKKUMULÁTOROKAT A GYÁRTÓ UTASÍTÁSAI SZERINT SELEJTEZZE LE.

Keresse fel hálózati szolgáltatóját a szolgáltatás elérhetőségével kapcsolatban.

## 14 Telefonjótállás **JÓTÁLLÁSI FELTÉTELEK**

- 1. A Vodafone erre a mobiltelefonra az eredeti tulajdonos általi megvásárlástól számított két (2) év jótállást vállal (nem ruházható át), amely normál körülmények közötti használat esetén érvényes.
- 2. Az akkumulátorra tizenkét (12), a töltőre pedig huszonnégy (24) hónapos korlátozott, gyártási hibákra kiterjedő jótállás érvényes. A többi tartozékra huszonnégy (24) hónapos korlátozott, gyártási hibákra kiterjedő jótállás érvényes.
- 3. Jelen jótállás nem terjed ki az alábbiakból származó meghibásodásokra:
	- a) A készülék természetes elhasználódása;
	- b) A készülék nem rendeltetésszerű használatából eredő meghibásodások és sérülések;
	- c) Illetéktelen személyek által végzett szétszerelés, javítás, átalakítás vagy módosítás;
	- d) Bármilyen okból történő helytelen használat, hanyagság vagy baleset:
	- e) Nem megfelelő tesztelésből, működtetésből, karbantartásból, összeszerelésből, illetve bármilyen átalakításból vagy módosításból eredő meghibásodások vagy sérülések;
	- f) Élelmiszerek és folyadékok beszivárgása, korrózió, rozsda vagy nem megfelelő feszültség okozta meghibásodások vagy sérülések;
	- g) A műanyag felületeken és az összes külső részen megjelenő karcolások vagy sérülések, amelyek a vásárló általi normál használat eredményei;
- 4. A szervizelést/javítást igénylő kézibeszélő szervizbe szállításának költsége a felhasználót terheli.
- 5. Jelen jótállás érvényét veszti és semmisnek tekintendő bármely alábbi esemény fennállása esetén:
	- a) A készülék sorozatszáma vagy záriegye megrongálódott vagy eltávolításra került.
	- b) Jelen jótállásban foglalt bármely feltétel a Vodafone előzetes írásos engedélye nélkül módosításra került.
- 6. A korlátozott jótállás kizárólag azon ügyfél esetén érvényes, aki ezt a terméket a jelen dokumentum végén feltüntetett országok (vagy területek) egyikében vásárolta meg. A korlátozott jótállás kizárólag abban az országban (vagy területen) érvényes, amelyben a Vodafone a terméket értékesítésre szánta.
- 7. A jótállási idő lejárta után a Vodafone szervizébe visszajuttatott termékekre a Vodafone normál szervizpolitikája érvényes, a költségek pedig a fogyasztót terhelik.
	- a) A Vodafone nem vállal semmilyen, jelen korlátozott jótállásban meg nem határozott kötelezettséget vagy felelősséget.
	- b) Az összes jótállásra vonatkozó információ, a termék funkciói és jellemzői értesítés nélküli módosítás tárgyát képezik.
- 8. JELEN JÓTÁLLÁS HELYETTESÍT BÁRMILYEN EGYÉB KIFEJEZETT VAGY VÉLELMEZETT JÓTÁLLÁST, BELEÉRTVE A FORGALOMBA HOZHATÓSÁGRA VAGY EGY ADOTT CÉLNAK VALÓ MEGFELELŐSÉGRE VONATKOZÓ BÁRMELY VÉLELMEZETT JÓTÁLLÁST. A VODAFONE NEM VÁLLAL FELELŐSSÉGET A JÓTÁLLÁS MEGSZEGÉSÉRE VONATKOZÓAN, EZEN MEGSZEGÉS FENTEBB LEÍRT ORVOSLATÁN FELÜL. A VODAFONE SEMMILYEN ESETBEN NEM TEHETŐ FELELŐSSÉ A KÖVETKEZMÉNYEKÉRT.

## 15 Tartozékok

A Vodafone GSM mobiltelefonok legújabb generációja olyan beépített kihangosító megoldást kínál, amely lehetővé teszi az egy adott távolságról történő telefonhasználatot, például úgy, hogy a telefon egy asztalon található. Azok számára, akik bizalmasan szeretnének beszélgetni, fülhallgató (headset) is elérhető.

- 1. Töltő
- 2. Akkumulátor
- 3. Rock fülhallgató

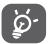

 A telefont csak a dobozban található akkumulátorral, töltőkkel és tartozékokkal használja.

## 16 Műszaki adatok

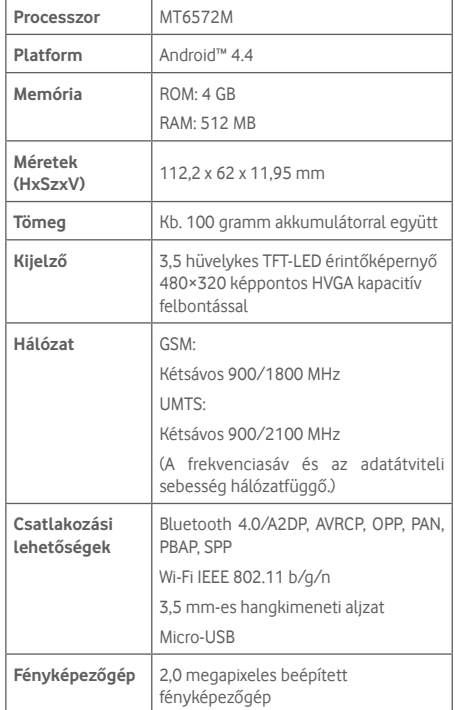

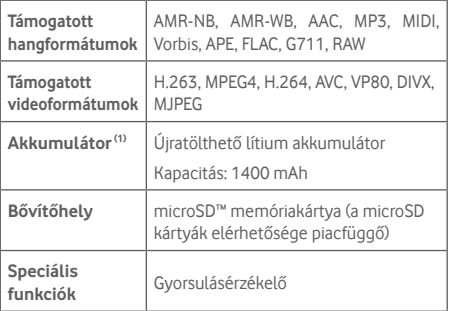

**Megjegyzés:** A műszaki jellemzők előzetes értesítés nélkül megváltozhatnak.

(1) Az eredeti akkumulátort szigorú biztonsági vizsgálatoknak vetettük alá a vonatkozó szabványoknak való megfelelés érdekében. Az eredetitől eltérő akkumulátorok használata veszélyesnek bizonyulhat.